# **LABORATORIUM GRAWITACYJNE**

SPIS TREŚCI

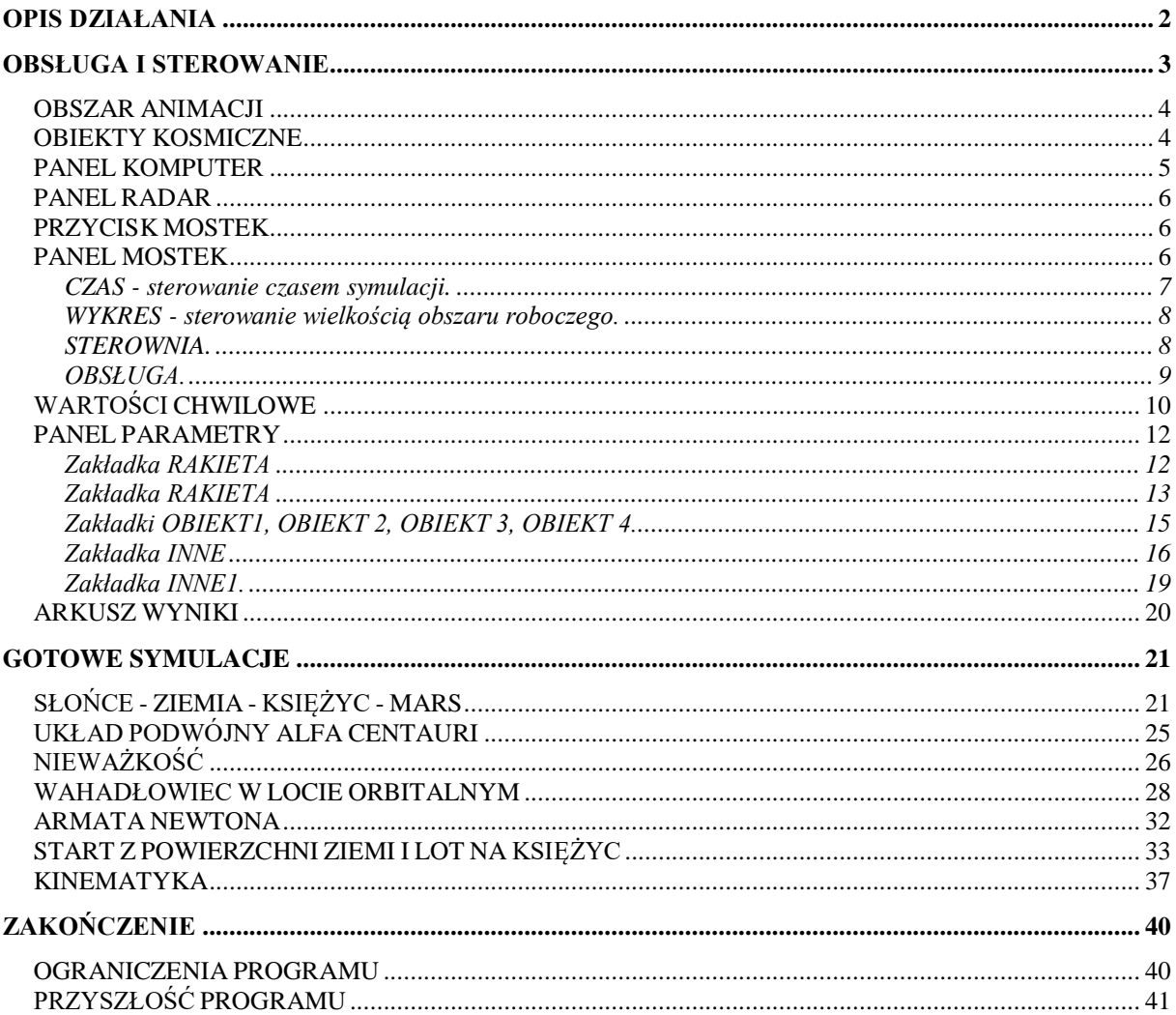

## <span id="page-1-0"></span>**OPIS DZIAŁANIA**

Program komputerowy GRAWITACJA, zgodnie z tytułem pracy, służy do przeprowadzania eksperymentów fizycznych na komputerze. Eksperymenty te dotyczą symulowania ruchu obiektów kosmicznych w polu grawitacyjnym oraz lotów statkami kosmicznymi. Program działa w środowisku Microsoft Excel i został napisany przy użyciu języka VBA (Visual Basic dla Aplikacji). Testowany był na używanych obecnie wersjach arkusza: XP, 2003, 2007, 2010. Jeśli chodzi o wymagania dotyczące mocy komputerów, to również nie sprawiał będzie kłopotów. Już procesor z zegarem 1 GHz powinien wystarczyć do zadowalającego działania. Aktualna wersja programu to prawie 1500 wierszy kodu źródłowego i ponad 30000 znaków.

Dlaczego arkusz kalkulacyjny? Wydawać by się mogło, że arkusz kalkulacyjny, to zestaw tabelek, które służą do szybkiego obliczania, związanego raczej z finansami niż z grawitacją, nie wspominając już o symulacji komputerowej fizycznych zjawisk. Był to rzeczywiście jeden z powodów, dla których zdecydowałem się na zastosowanie takiego środowiska - pokazać, że arkusz, to rzeczywiście potężne narzędzie. A w związku z tym, że arkusz kalkulacyjny jest podstawowym narzędziem, dostępnym dla wszystkich, to jednocześnie chciałem unaocznić, że bardzo w prosty sposób, przeprowadzać można eksperymenty fizyczne i badać zjawiska zachodzące w wirtualnym świecie. I kolejna ważna przyczyna - kod źródłowy programu jest dostępny, dla każdego, i każdy może zobaczyć: "jak to zostało zrobione", poprawić, ulepszyć, czy też wykorzystać do przeprowadzenia swoich eksperymentów, i być może stwierdzić: "patrzcie, jakie to jest proste".

Obecna wersja programu umożliwia zdefiniowanie początkowych wartości dla czterech obiektów kosmicznych i rakiety. Dlaczego tylko cztery? Ponieważ w niedługim czasie czeka nas wyprawa kolonizacyjna na Marsa, więc tylko cztery obiekty kosmiczne są dla niej istotne. Wszystkie inne sytuacje kosmiczne i manewry można z powodzeniem zasymulować z tak ubogim zestawem.

Wszystkie parametry możemy podawać w jednostkach układu SI (metry, sekundy, kilogramy) lub w dowolnych innych, zależnych od ustawienia stałej grawitacji. Każdą planetę opisują wartości początkowe: położenie i prędkość w kartezjańskim układzie współrzędnych, masa oraz promień. Rakieta, ma podobne parametry startowe (położenie, prędkość, masa, promień), dodatkowo wyposażona jest w możliwość ustawienia ilości paliwa, szybkości spalania i szybkości wypływu spalin z dysz oraz kilka innych dodatkowych własności. Tory planet i rakiety wyliczane są z równań ruchu, które wywodzą się wprost z prawa powszechnego ciążenia Newtona. Siła ciągu rakiety uwzględnia zmianę jej masy, co jest zgodne z wzorami wyprowadzonymi przez Konstantina Ciołkowskiego. W trakcie lotu możemy obracać rakietą wokół osi oraz sterować siłą ciągu. Wszelkie zmiany mogą być dokonywane w trakcie symulacji.

Bardzo ważne z punktu widzenia użytkownika jest sterowanie upływem czasu. Skok upływu czasu możemy zmieniać bardzo dokładnie w przedziale od setnych części sekundy do kilku lat. Możliwa jest również zmiana kierunku upływającego czasu. Wspomnieć należy jeszcze o tym, że symulacja może toczyć się w czasie rzeczywistym (skok upływu czasu wynosi 1 sekundę) i ma to jedynie sens w przypadku wykonywania skomplikowanych manewrów rakietą. Można także wykonywać kolejne cykle programu krok po kroku. Podczas normalnej symulacji, skok upływającego czasu ustawiamy zależnie od tego, co chcemy

zobaczyć. Obserwacja ruchu Ziemi wokół Słońca będzie wymagała skoku czasu rzędu godzin i dni, manewry rakietą na orbicie najlepiej wykonywać, gdy skok wynosi sekundy, a rozwiązywanie problemów związanych z rzucaniem przedmiotów na powierzchni planet wymagało będzie setnych części sekundy lub uruchamiania programu krok po kroku. Oczywiście szybkość symulacji zależna jest od mocy samego komputera i co dziwne, od wersji arkusza kalkulacyjnego. Stwierdzono bowiem zadziwiającą zależność - im nowsza wersja arkusza, tym symulacja działa wolniej!

Kolejną istotną właściwością, z punktu widzenia użytkownika jest możliwość skalowania wykresu, czyli naszego wirtualnego kosmosu. Odległości, podobnie zresztą, jak i masy zależne są od przyjętej stałej grawitacji. Standardowo stałą grawitacji podajemy w jednostkach układu SI (metry, kilogramy, sekundy). Dodatkowo zdefiniowaną stałą w jednostkach bardziej astronomicznych (MS - masa słońca, AU - odległość Ziemi od Słońca). Nic nie stoi na przeszkodzie, aby zdefiniować stałą grawitacji w dowolny sposób i takie też będą jednostki obowiązywać podczas symulacji. Przy tak dowolnym definiowaniu jednostek mamy możliwość skalowania wykresu w zakresie od jednostek do wielkości rzędu  $10^{12}$ .

## <span id="page-2-0"></span>**OBSŁUGA I STEROWANIE**

Po uruchomieniu arkusza kalkulacyjnego (musi być włączona możliwość uruchamiania makropoleceń) przeprowadzane są czynności porządkujące i pojawia się ekran przedstawiony na poniższym rysunku. Widać na nim wszystkie możliwe okienka - podczas normalnej pracy nie są one niezbędne. Symulacja odbywa się w arkuszu o nazwie GRAWITACJA. Arkusz DANE przechowuje parametry startowe dla symulacji. Na arkuszu WYNIKI użytkownik programu może zapisać wartości chwilowe podczas symulacji, które będzie mógł wykorzystać do dalszych obliczeń. Wszystkie obliczenia odbywają się w makropoleceniach.

Poniższy rysunek pokazuje typowy wygląd ekranu. Widoczne są:

- 1. Obszar animacji wykres.
- 2. Obiekty kosmiczne kolorowe kropki na wykresie.
- 3. Panel KOMPUTER parametry lotu rakiety.
- 4. Panel RADAR pokazuje kierunek lotu i pochylenie rakiety.
- 5. Panel MOSTEK centrum dowodzenia.
- 6. Panel PARAMETRY ustawianie parametrów startowych obiektów.
- 7. Przycisk MOSTEK ponowne wywołanie panel MOSTEK.

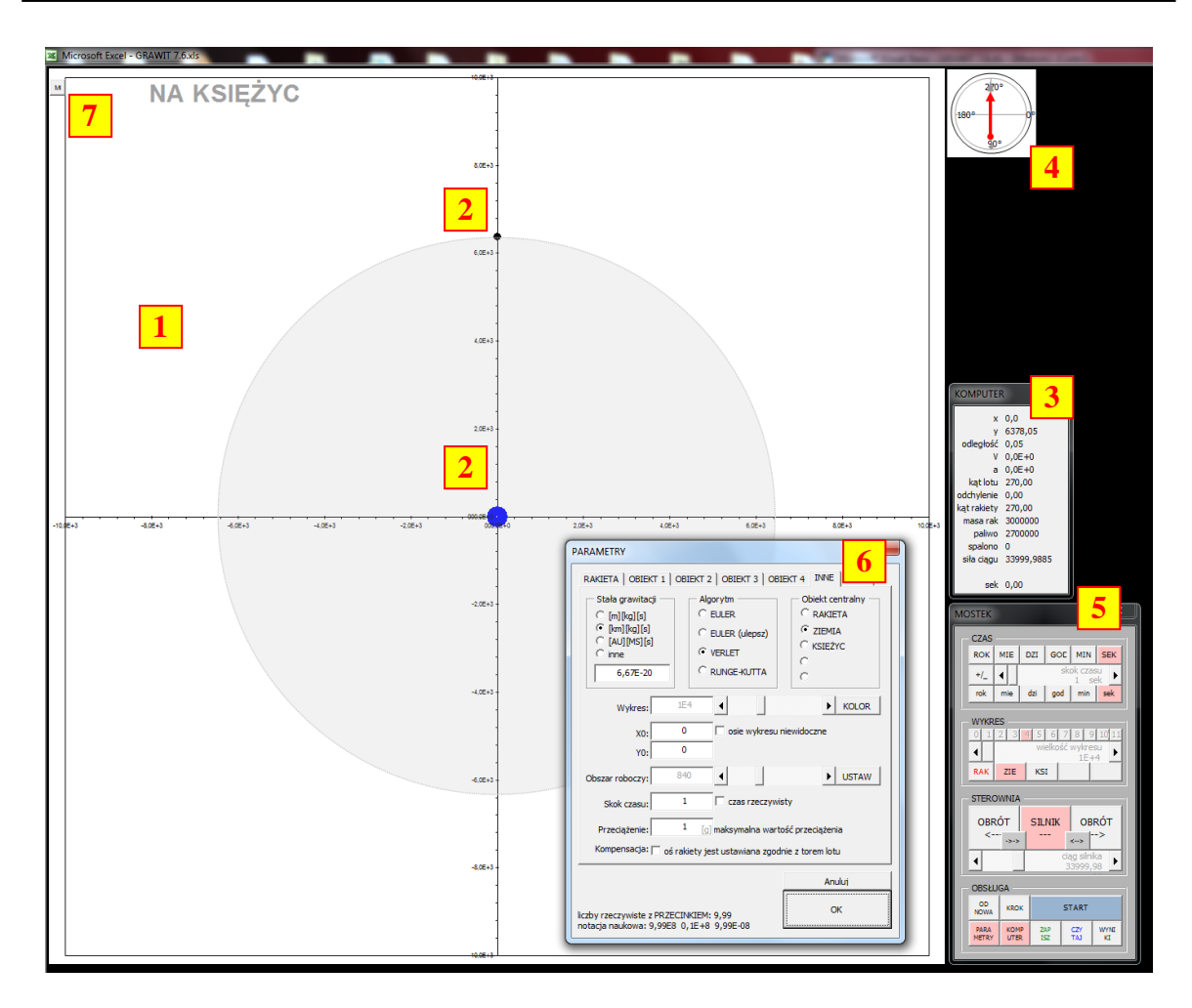

**Rysunek 1 Wygląd ekranu podczas symulacji. Widoczne wszystkie dostępne panele**

Niewidoczne dla użytkownika są: tabela z wartościami chwilowymi (pod obszarem animacji), arkusz DANE z danymi startowymi i arkusz WYNIKI z zapisanymi wartościami chwilowymi oraz oczywiście kod programu.

#### <span id="page-3-0"></span>**OBSZAR ANIMACJI**

Obszar animacji, to po prostu wykres XY (Punktowy) arkusza kalkulacyjnego. Po uruchomieniu programu następuje automatyczne dopasowanie wielkości wykresu do wielkości okna arkusza kalkulacyjnego. W trakcie symulacji możemy zmieniać wielkość wykresu oraz kolor obszaru, po którym poruszają się planety. Można również usunąć z wykresu osie.

## <span id="page-3-1"></span>**OBIEKTY KOSMICZNE**

Na wykresie może poruszać się jednocześnie (zgodnie z prawami grawitacji) cztery obiekty kosmiczne i rakieta. Ich parametry startowe definiujemy po naciśnięciu przycisku PARAMETRY na panelu MOSTEK. Podczas symulacji jeden z wybranych obiektów może być umieszczony centralnie na wykresie i to względem niego obserwujemy ruch innych

obiektów. Wielkość punktów na wykresie ma jedynie znaczenie poglądowe - nie można ich dowolnie zmieniać, proporcjonalnie do wielkości obszaru symulacji. Niestety wykresy arkusza kalkulacyjnego nie pozwalają na dowolne ich ustawianie. Można oczywiście rysować koła o odpowiednich wielkościach, ale przeprowadzone próby wykazały, że wydajność programu bardzo spada. Również próby rysowania trajektorii powodują znaczne spowolnienie symulacji, dlatego nie zostały zaimplementowane, choć można je rysować na osobnych wykresach.

Poniższe rysunki pokazują przykładowe ekrany podczas symulacji. Rysunek z lewej ruch planet wokół gwiazdy centralnej. W tym wypadku widoczne jest centralnie umieszczone żółte Słońce i krążące wokół niego niebieska Ziemia, szary Księżyc i czerwony Mars. Jeżeli wielkość wykresu jest zbliżona do wielkości obiektu umieszczonego centralnie, to wokół niego pojawia się szare koło o wymiarach proporcjonalnych do rzeczywistych. Sytuację taką pokazuje rysunek z prawej strony, na którym wokół Ziemi krąży czarny punkt rakiety.

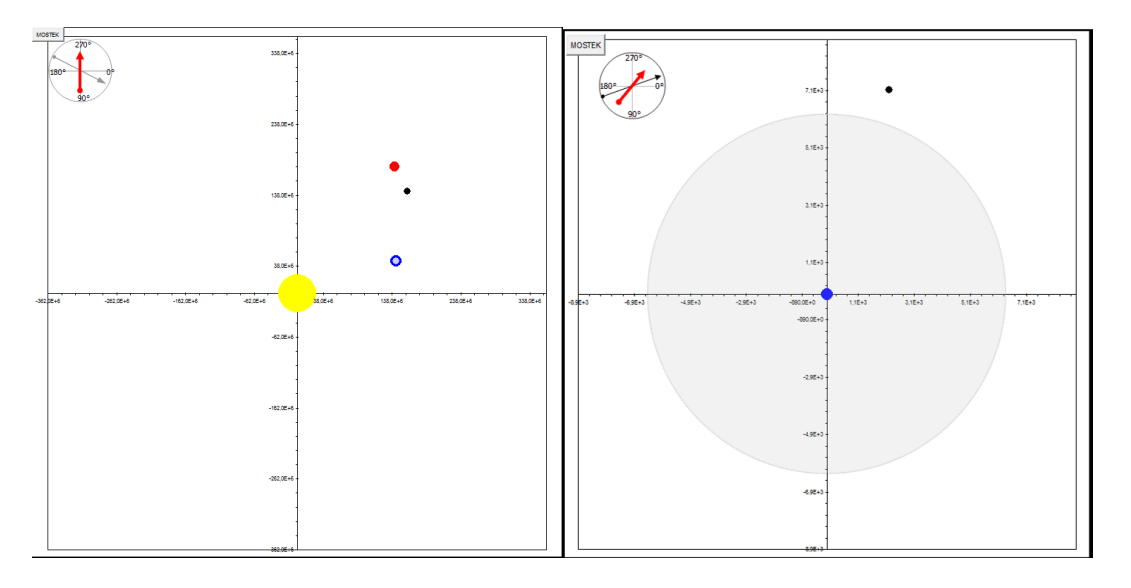

**Rysunek 2 Obiekty na wykresie**

#### <span id="page-4-0"></span>**PANEL KOMPUTER**

Panel pokazuje ważne parametry pracy rakiety w czasie lotu. Wszystkie przeliczane są względem obiektu umieszczonego w centrum wykresu. X i Y - położenie rakiety w układzie kartezjańskim. ODLEGŁOŚĆ odległość od powierzchni obiektu. DROGA - przebyta przez rakietę droga. PRĘDKOŚĆ - prędkość rakiety, PRZYSPIESZ - przyspieszenie rakiety. KĄT LOTU chwilowy kierunek lotu, styczny do trajektorii (czarna strzałka na "radarze"). ODCHYLENIE - kąt pomiędzy trajektorią a osią rakiety. KĄT RAKIETY - kąt osi rakiety, wskazuje w którym porusza się rakieta z włączonym silnikiem (czerwona strzałka na "radarze"). MASA RAK masa rakiety, pomniejszana w miarę spalania paliwa. PALIWO - dostępna ilość paliwa, zmniejszana w trakcie

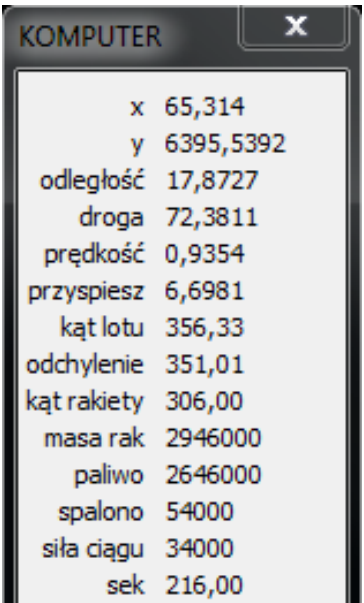

pracy silnika zgodnie z ustawioną w parametrach szybkością spalania. SPALONO - ilość paliwa, która została spalona. SIŁA CIĄGU - obliczona na podstawie szybkości spalania i szybkości wypływu spalin siła, z jaką porusza się rakieta. W ostatnim wierszu pokazywany jest upływ czasu symulacji w odpowiedniej jednostce: sekundy, minuty, godziny, dni, miesiące i lata.

### <span id="page-5-0"></span>**PANEL RADAR**

Dwie strzałki na panelu pokazują zorientowanie rakiety, w stosunku do wybranego obiektu centralnego. Czarna, długa strzałka, to chwilowy kierunek lotu, styczny do trajektorii lotu, wyliczonej z oddziaływań grawitacyjnych wszystkich obiektów symulacji. Czerwona strzałka pokazuje położenie rakiety (jej osi) w stosunku do

kierunku lotu. Przy pracującym silniku, gdy oba kierunki są zgodne, rakieta będzie przyspieszać, przy przeciwnych zwrotach - hamować. Przy dowolnym innym układzie obu kierunków, ruch rakiety będzie stanowił wypadkową.

Jeżeli oba kierunku są przeciwne, to przy włączonym silniku rakieta hamuje. Gdy prędkość rakiety zbliża się do zera następuje automatyczna zmiana kierunku lotu. Przy szczególnie niebezpiecznych manewrach nasz statek kosmiczny potrafi samodzielnie wyjść z tzw. "korkociągu". W całym programie obowiązują również zależności kątowe pokazane na "radarze": kąt zerowy zgodny z osią X układu kartezjańskiego i obrót zgodny z ruchem wskazówek zegara.

#### <span id="page-5-1"></span>**PRZYCISK MOSTEK**

Przycisk znajduje się w lewym górnym rogu ekranu i umożliwia ponowne wyświetlenie na ekranie głównego panelu sterowniczego - MOSTEK. Panel można usunąć z ekranu, dlatego umieszczono ten przycisk dla bezpieczeństwa. Posłuży o zapewne też bardziej zaawansowanym użytkownikom, którzy będą modyfikować program.

#### <span id="page-5-2"></span>**PANEL MOSTEK**

Panel ten służy jako mostek kapitański naszego statku kosmicznego, a także centrum obsługi programu. Tutaj wywołuje się też panele pomocnicze: KOMPUTER i PARAMETRY.

W dalszej części omówione zostaną

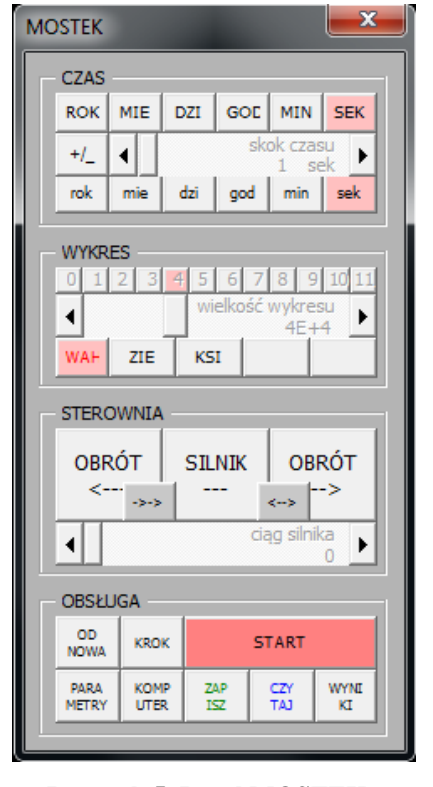

 $180^\circ$  $90^{\circ}$ **Rysunek 4 Panel RADAR.** 

 $270°$ 

**Kierunek lotu i odchylenia rakiety**

**Rysunek 5 Panel MOSTEK**

poszczególne części panelu, w skład których wchodzą, kolejno od góry: CZAS - sterowanie czasem symulacji, WYKRES - sterowanie obszarem, po którym poruszają się obiekty, STEROWNIA - sterowanie rakietą i OBSŁUGA - część zarządzająca symulacją.

#### <span id="page-6-0"></span>*CZAS - sterowanie czasem symulacji.*

Zdecydowano się na dość szeroki zakres czasu, aby była możliwość przeprowadzania różnorodnych symulacji. Skok upływu czasu można zmieniać w zakresie od setnych części sekundy do kilku lat, możliwa jest także zmiana kierunku upływu czasu.

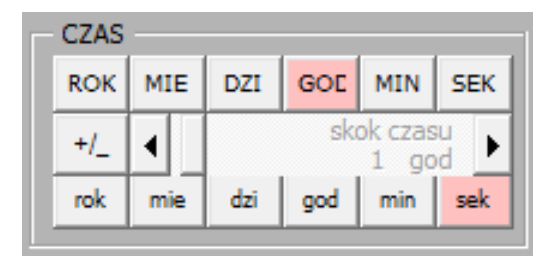

**Rysunek 6 Sterowanie czasem symulacji**

**Przyciski zmiany przyrostu czasu.** Sześć górnych przycisków odpowiada za ustawienie głównego skoku upływu czasu symulacji. Zgodnie z nazwą (od prawej): przycisk SEK - skok upływu czasu wynosi dokładnie jedną sekundę. MIN - skok upływu czasu wynosi dokładnie 1 minutę, czyli 60 sekund. W podobny sposób działają pozostałe górne przyciski. Czas symulacji możemy obserwować na panelu KOMPUTER i dodatkowo na panelu MOSTEK. Jeżeli skok upływu czasu zmieniony został suwakiem, to po naciśnięciu jednego z opisywanych przycisków, zawsze wracamy do skoku jednostkowego, np. wynosił 15 sekund, to po wciśnięciu przyciski SEK skok będzie wynosił dokładnie jedną sekundę.

**Suwak zmiany przyrostu czasu.** Suwak znajdujący się pod przyciskami służy do dokładnego ustawiania: zwiększania bądź zmniejszania upływu czasu. Jeżeli górnym przyciskiem ustawiliśmy upływający czas w sekundach (przycisk SEK), to automatycznie ustawiany jest skok wynoszący dokładnie 1 sekundę. Suwakiem natomiast możemy korygować ustawienie głównego czasu w granicach 0 do 60 sekund co 0,01 sekundy. Jeżeli górnym przyciskiem ustawiono skok wynoszący 1 godzinę (jak na rysunku), to suwakiem można zmieniać dodatkowo skok w granicach 0 do 24 godzin, co 0,01.

**Przyciski zmiany kierunku czasu.** Z lewej strony suwaka znajduje się przycisk oznaczony " $+$ /", którym zmieniamy kierunek upływu czasu. W ten prosty sposób możemy prześledzić całą symulację wstecz. Należy jednak mieć tu na uwadze fakt, że obliczenia są cały czas przeprowadzane na bieżąco i kolejne błędy związane z niedokładnością obliczeń mogą spowodować drobne odchylenia.

**Przyciski zmiany jednostki czasu.** Sześć dolnych przycisków (noszących identyczne nazwy, ale małymi literami) służy do zmiany sposobu pokazywania upływającego czasu zmiany jednostki czasu. Na rysunku zaznaczono przycisk "sek", co oznacza, że upływ czasu pokazywany jest w sekundach. A skoro górny przycisk ustawiony jest na skok godzinowy, to czas będzie zmieniał się dokładnie co 3600 sekund.

#### <span id="page-7-0"></span>*WYKRES - sterowanie wielkością obszaru roboczego.*

W tej części możemy skalować wykres (osie wykresu) oraz wybierać obiekt, który będzie umieszczony centralnie na wykresie.

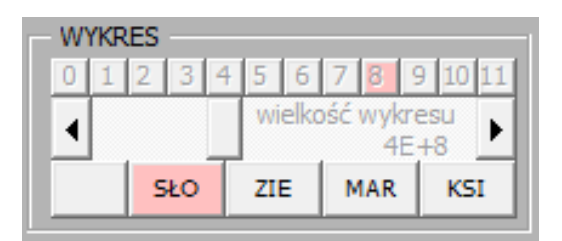

**Rysunek 7 Sterowanie wielkością wykresu i obiektem centralnym**

**Przyciski głównej skali wykresu.** Za pomocą małych przycisków możemy ustawić główny rozmiar skali wykresu - wykładnik potęgi, w przedziale od 0 do 11.

**Suwak zmiany skali wykresu.** Suwak pozwala na dokładne ustawienia w granicach 1 do 10 ze skokiem 0,01. Przyciski wraz suwakiem pozwalają więc zmieniać skalę wykresu (maksymalny i minimalny wymiar osi X i Y wykresu) w przedziale od 1 do 9,99E+11. Po osiągnięciu maksimum (minimum) na skali, wartości suwaka są automatycznie zwiększane (zmniejszane) o jeden rząd wielkości.

**Przyciski zmiany obiektu centralnego.** Pięć przycisków poniżej suwaków służy do ustawiania obiektu centralnego. Standardowo obiektem centralnym staje się obiekt, który w parametrach startowych ma ustawione zerowe współrzędne X i Y. Może to być na przykład Słońce, jeśli symulacja dotyczy ruchu planet wokół Słońca lub też Ziemia, gdy symulujemy start rakiety z powierzchni Ziemi. Obiekt centralny podobnie zresztą jak i wielkość wykresu, możemy w każdej chwili zmieniać. Napisy na przyciskach pojawiają się po zdefiniowaniu nazw obiektów w parametrach.

#### <span id="page-7-1"></span>*STEROWNIA.*

Sterowanie naszym statkiem kosmicznym jest bardzo uproszczone. Możemy nim obracać w obie strony, uruchamiać i zatrzymywać silnik oraz zmieniać siłę ciągu.

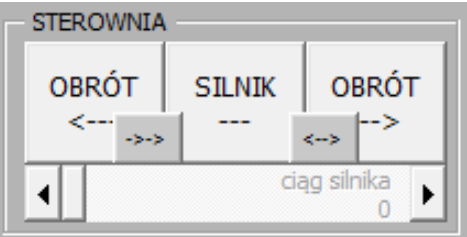

**Rysunek 8 Sterowanie pracą silnika rakiety**

**Przyciski OBRÓT.** Dwa duże przyciski OBRÓT, służą do obracania rakietą wokół swojej osi. Kliknięcie w przycisk powoduje, że rakieta zacznie się automatycznie obracać, co sygnalizowane jest zmianą koloru przycisku, a na panelu RADAR zmienia się kąt pochylenia czerwonej strzałki. Powtórne wciśnięcie przycisku zatrzymuje obrót rakiety. Szybkość tej zmiany regulowana jest odpowiednim parametrem i standardowo wynosi jeden stopień.

Jak należy przypuszczać, w znacznym stopniu uproszczono również i ten element programu. Po pierwsze: obrót rakiety nie powoduje utraty paliwa. Zużywa się go niewielka ilość i nie powoduje istotnych zmian w trajektorii lotu. Po drugie: obracamy rakietą tylko w płaszczyźnie dwuwymiarowej. I po trzecie: bardziej złożona jest sama technika obracania i zatrzymywania obrotu.

**Przyciski wyrównania osi rakiety i kierunku lotu.** Dwa małe przyciski oznaczone symbolami " $\rightarrow$ " i " $\leftarrow$ " ustawiają automatycznie oś rakiety zgodnie lub przeciwnie z osią lotu. Przydaje się to w praktycznych manewrach rakietą.

**Przycisk SILNIK.** Duży przycisk SILNIK służy do włączania i wyłączania silnika rakiety. Jeżeli oś rakiety jest ustawiona zgodnie z kierunkiem lotu - rakieta przyspiesza, gdy oś jest zorientowana przeciwnie - hamuje. Jeżeli oś lotu nie pokrywa się z osią rakiety wyliczana jest wypadkowa. Kąt pochylenia rakiety można zmieniać w trakcie pracy silnika przyciskami OBRÓT.

**Suwak zmiany ciągu silnika.** Suwak poniżej przycisków służy do zmiany ciągu silnika w granicach 0 (silnik nie pracuje) do 100000 jednostek. Początkowo suwak jest ustawiany zgodnie z podanymi w parametrach: szybkością spalania i szybkością wypływu spalin, jako ich iloczyn. Suwak siły ciągu działa w zakresach: 0-10, 10-100, 100-1000 itd. w zależności od aktualnej siły ciągu. Przeciągnięcie suwaka w lewo lub w prawo spowoduje przejście do następnego zakresu.

Tak duży zakres siły ciągu może powodować bardzo duże przyspieszenia i przeciążenia. Maksymalną wartość przeciążenia można ustawić w parametrach. Po jej przekroczeniu, siła ciągu zostanie automatycznie zmniejszona do wartości zależnej od podanej w parametrach maksymalnej wielkości przeciążenia.

#### <span id="page-8-0"></span>*OBSŁUGA.*

Uruchamianie i zatrzymywanie eksperymentu, wywoływanie dodatkowych paneli oraz zapis i odczyt parametrów.

| OBSŁUGA           |                            |              |            |                   |  |  |  |
|-------------------|----------------------------|--------------|------------|-------------------|--|--|--|
| OD<br><b>NOWA</b> | <b>KROK</b>                | <b>START</b> |            |                   |  |  |  |
| PARA<br>METRY     | <b>KOMP</b><br><b>UTER</b> | ZAP<br>ISZ   | CZY<br>TAJ | <b>WYNT</b><br>КI |  |  |  |
|                   |                            |              |            |                   |  |  |  |

**Rysunek 9 Obsługa symulacji**

**Przycisk OD NOWA.** Przycisk służy do restartowania symulacji - wszystkie parametry wracają do wartości początkowych.

**Przycisk KROK.** Przycisk umożliwia symulację "krok po kroku". Kolejny etap symulacji wyliczany jest zgodnie z przyjętym skokiem upływu czasu, po czym następuje zatrzymanie symulacji.

**Przycisk START - STOP.** Uruchamiamy symulację, która przebiega w sposób automatyczny zgodnie z ustawionym skokiem upływem czasu. Przycisk zmienia swój kolor na czerwony i pojawia się napis STOP. Powtórne wciśnięcie przycisku zatrzymuje animację, przycisk zmienia kolor na niebieski i pojawia się napis START. Symulacja może być nadal kontynuowana, po ponownym wciśnięciu przycisku.

**Przycisk PARAMETRY.** Wywołujemy na ekran panel PARAMETRY, w którym można zmieniać wszystkie ustawienia symulacji. Obsługa panelu omówiona zostanie w osobnej części pracy. Ponowne wciśnięcie przycisku zamyka panel z jednoczesnym zapamiętaniem wszystkich zmian.

**Przycisk KOMPUTER.** Wywołujemy na ekran panel KOMPUTER, który pokazuje parametry rakiety. Ponowne wciśnięcie przycisku zamyka panel.

**Przycisk ZAPISZ.** Przycisk umożliwia zapisanie na dysku aktualnej konfiguracji programu. Pojawia się standardowe okno zapisu, w którym wybieramy miejsce i nazwę zapisywanego dokumentu. Konfiguracja zapisywana jest z rozszerzeniem "GRA". Doświadczony użytkownik może edytować taki plik, gdyż jest to typowy arkusz kalkulacyjny. Dodać należy, że nie jest zapamiętywany aktualny stan, widoczny na ekranie, ale tylko ustawienia parametrów startowych.

**Przycisk CZYTAJ.** Pobieramy konfigurację ustawień początkowych, zapisaną wcześniej na dysku. Automatycznie wyszukiwane są pliki z rozszerzenie "GRA". Po odczytaniu konfiguracji symulacja zawsze rozpoczyna się od stanu zerowego.

**Przycisk WYNIKI.** Po wciśnięciu przycisku (zmienia swój kolor na różowy) zapisywane są wszystkie wartości chwilowe na osobnym arkuszu WYNIKI. Po ponownym wciśnięciu zapisywanie zostanie zakończone. Zapisywane są położenia, prędkości, przyspieszenia wszystkich obiektów oraz energia kinetyczna i potencjalna. Można zapisać maksymalnie 65000 kolejnych cykli obliczeniowych. Zapisane wartości można zapisać na dysku w osobnym skoroszycie. Wszystkie dodatkowe opcje dostępne są po przejściu na zakładkę INNE 1 w panelu PARAMETRY.

## <span id="page-9-0"></span>**WARTOŚCI CHWILOWE**

Na arkuszu, w komórkach B9..H16, bezpośrednio pod wykresem, wstawiane są wartości chwilowe, wyliczane przez program. Są one niezbędne do wizualizacji symulacji. Korzysta z nich między innymi wykres, na którym tworzona jest cała symulacja. Przykładowo kolumny X i Y, to współrzędne punktów pojawiających się na wykresie. W pozostałych kolumnach przechowywane są prędkości i przyspieszenia obiektów, a pod tabelą wyliczana jest energia całkowita układu.

|                |                           |           | Vx      | V٧           | Αx                                            | Av             |
|----------------|---------------------------|-----------|---------|--------------|-----------------------------------------------|----------------|
|                | <b>RAKIETA</b> 2,8422E-14 | 6377,9713 | 29.9    | $-0.0393753$ | -4,368E-12                                    | $-0.009844$    |
| 01             | $-119.6$                  |           |         |              | $-150000000$ 2,9414E-17 7,5298E-11 1,4707E-17 | 1,8825E-11     |
| 02             |                           |           | 29.9    | $-2,346E-05$ | -4,385E-12                                    | $-5.866E - 06$ |
| O <sub>3</sub> | $-23.2$                   | 78000000  | 24.1    | $-1,021E-05$ | $-1,08E-12$                                   | $-2.553E-06$   |
| <b>O4</b>      | 3.688                     | 384400    | 30,822  | $-3,431E-05$ | $-3,08E-11$                                   | $-8,578E-06$   |
| <b>ENERGIA</b> | 8.591E+27                 | 8.591E+21 | .792E-1 |              |                                               |                |
|                | max                       | min       |         |              |                                               |                |

**Rysunek 10 Arkusz z obliczeniami w trakcie symulacji**

Kolumny ze współrzędnymi obiektów są niezbędne dla wykresu, a pozostałe służyły w czasie testowania programu. Doświadczony użytkownik arkusza może wykorzystać ją do swoich własnych badań. Wszystkie obliczenia w tabeli podawane są w skali bezwzględnej (względem początku układu współrzędnych), a nie względem wybranego w danym momencie obiektu centralnego.

#### <span id="page-11-0"></span>**PANEL PARAMETRY**

Panel składa się z sześciu zakładek: RAKIETA, OBIEKT 1, OBIEKT 2, OBIEKT 3, OBIEKT 4, INNE, na których ustawiamy: parametry rakiety, czterech obiektów i wszystkie pozostałe, wśród nich m.in. wartość stałej grawitacji. Większość wartości dotyczących symulowanych obiektów wpisujemy ręcznie do białych pól zgodnie z uwagą umieszczoną w dolnej części panelu. Liczby dziesiętne powinny być wpisywane z przecinkiem, a do zapisu bardzo dużych (małych) liczb możemy używać notacji naukowej. Na przykład masa rakiety na następnym rysunku wynosząca 3000000 może być zapisana w postaci 3E+6. Obowiązujące jednostki widoczne są w lewej, górnej części panelu. W polach nie można przeprowadzać obliczeń.

#### **Przycisk OK.**

Zatwierdzamy wszystkie zmiany dokonane w parametrach początkowych. Po ponownym uruchomieniu symulacji będą obowiązywały nowe parametry.

#### **Przycisk ANULUJ.**

<span id="page-11-1"></span>Wpisane parametry nie są zapisywane - pozostajemy przy ustawieniach poprzednich. Niektóre z ustawianych wielkości nanoszone są jednak w sposób automatyczny, np. wielkość wykresu i w takim wartości poprzednich.

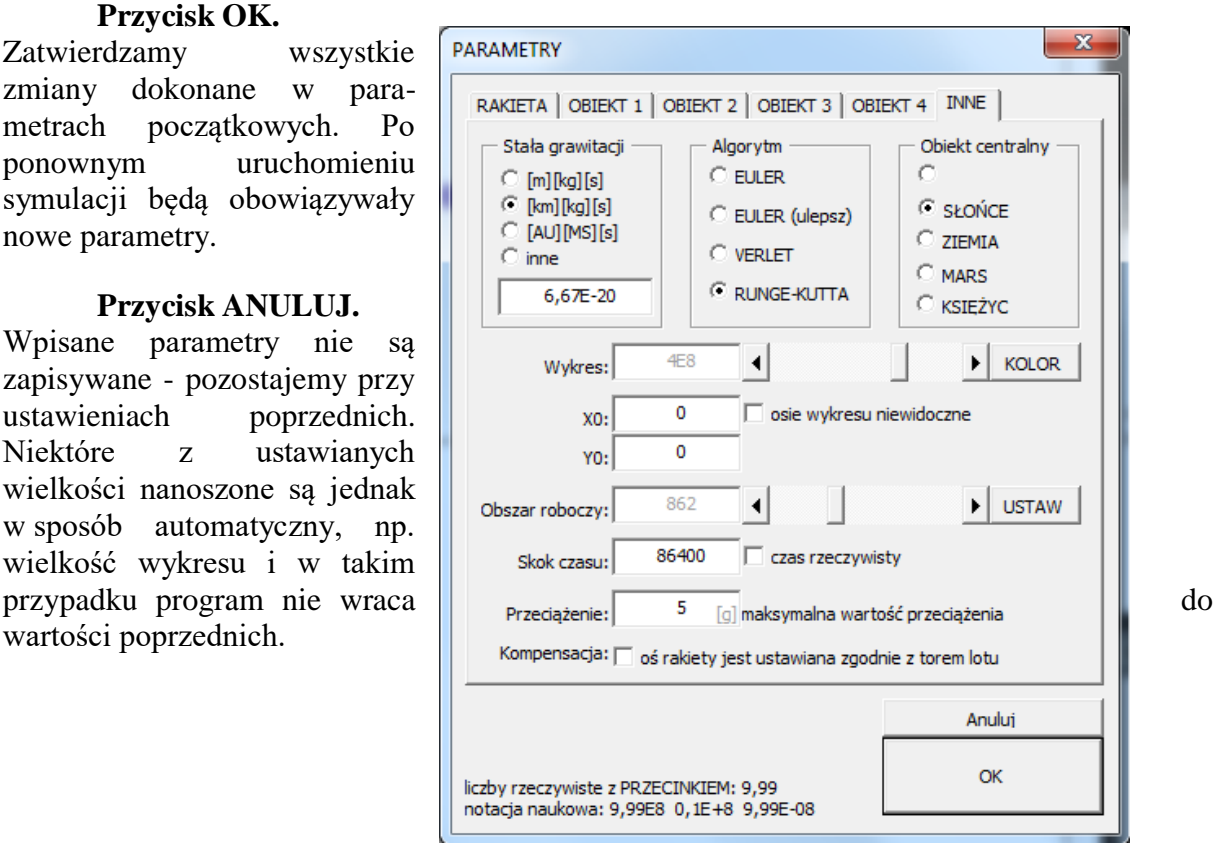

**Rysunek 11 Panel PARAMETRY**

#### <span id="page-12-0"></span>*Zakładka RAKIETA*

Zawiera wszystkie ustawienia dotyczące pojazdu kosmicznego, którym możemy sterować w trakcie symulacji. Ponieważ jest to obiekt szczególny, dlatego pole to zawiera szereg elementów, które nie występują w zakładkach innych obiektów.

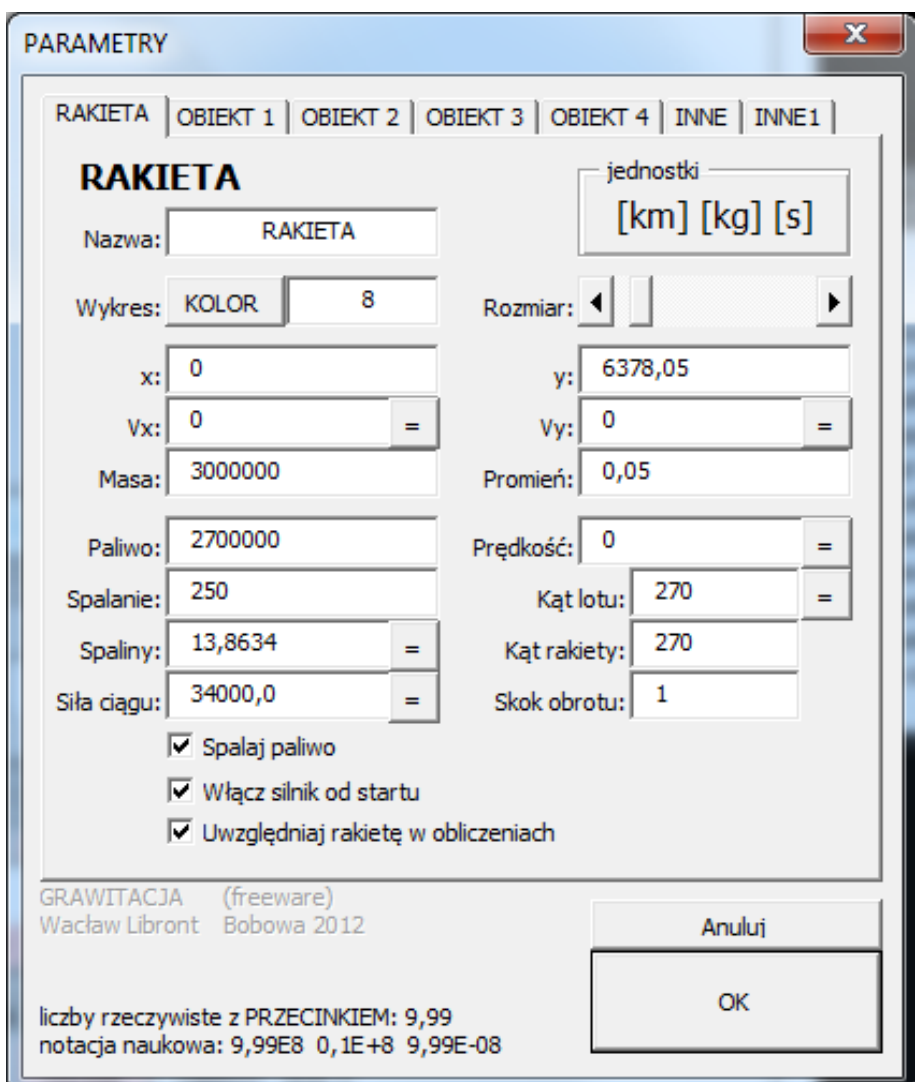

**Rysunek 12 Panel PARAMETRY. Ustawienia początkowe rakiety**

**Pole NAZWA.** Trzy pierwsze litery wpisanej nazwy obiektu będą wyświetlane na odpowiednich przyciskach panelu MOSTEK.

**Pole JEDNOSTKI.** Pole pokazuje obecnie obowiązujące jednostki, które zależą oczywiście od wybranej stałej grawitacji na zakładce INNE. Ponieważ rakieta jest specjalnym obiektem, ze względu na swoje bardzo małe wymiary i masę w stosunku do normalnych kosmicznych obiektów, dlatego też tylko na tej zakładce mamy możliwość przeliczania obowiązujących jednostek (zwłaszcza tych dużych) na kilogramy, metry i sekundy. Pole JEDNOSTKI jest właściwie przyciskiem do ich przeliczania. Wciśnięcie przycisku przelicza wartości w polach na kilogramy, metry i sekundy, ponowne wciśnięcie spowoduje przeliczenie na jednostki zależne od stałej grawitacji. Więcej o przeliczaniu przy omawianiu stałej grawitacji na zakładce INNE.

**Przycisk KOLOR.** W standardowym okienku kolorów wybieramy kolor punktu na wykresie, który będzie symbolizował poruszającą się rakietę.

**Suwak - wielkość rakiety.** Suwakiem ustawiamy wielkość punktu na wykresie w przedziale od 2 do 72. Na tyle pozwalają możliwości wykresów na arkuszu kalkulacyjnym.

**Pola X i Y - położenie.** Do pól wpisujemy początkowe położenie obiektu na wykresie. Przykład na rysunku dotyczy rakiety, która znajduje się na osi Y, w odległości 6378,05 od środka, co odpowiada powierzchni Ziemi.

**Pola Vx i Vy - prędkość początkowa.** Oba pola zawierają składowe prędkości. Przykład na rysunku dotyczy rakiety, która jest nieruchoma. Jeżeli rakieta ma początkowo znajdować się na powierzchni Ziemi, która porusza się wokół Słońca ze średnią prędkością 29,9, to również prędkość rakiety musi wynosić dokładnie 29,9. Jeżeli rakieta znajduje się na orbicie, to należy w odpowiedni sposób ustawić jej położenie (większe od sumy promienia rakiety i promienia planety) oraz nadać jej prędkość początkową równą co najmniej prędkości planety i pierwszej prędkości kosmicznej. Więcej o ustawieniach rakiety w rozdziale poświęconym gotowym symulacjom. Przyciski "=" przy obu polach służą do obliczania prędkości wypadkowej i kąta lotu rakiety na podstawie wpisanych składowych.

**Pole MASA.** Jeżeli masa obiektu wynosi zero, obiekt taki nie jest wyświetlany w obszarze symulacji - nie bierze udziału w obliczeniach.

**Pole PROMIEŃ.** Obiekty kosmiczne (gwiazdy i planety) są z natury kuliste, więc promień określa ich rzeczywisty rozmiar. Promień rakiety należy przyjąć w takim wypadku, jako wartość umowną. Ma ona jednak znaczenie podczas symulacji, gdyż zbliżenie się obiektów na odległość mniejszą niż suma ich promieni spowoduje wyświetlenie komunikatu o zderzeniu i zakończenie symulacji. Na rysunku rakieta ma promień 0,05 kilometra, czyli 50 metrów.

Omówione dotychczas parametry startowe rakiety mają identyczne znaczenie dla pozostałych czterech obiektów na kolejnych zakładkach. Nie można jedynie przeliczać jednostek. Pozostałe pola, omówione poniżej są charakterystyczne wyłącznie dla rakiety.

**Pole PALIWO.** Ilość paliwa powinna być mniejsza niż masa rakiety. Jeżeli włączymy silnik i w parametrach rakiety ustawimy spalanie paliwa, to silnik będzie działał do momentu wyczerpania się zapasów.

**Pole SPALANIE.** Ilość jednostek paliwa spalana w ciągu jednostkowego przyrostu czasu. Jeżeli masa paliwa podana jest w kilogramach, a czas przyrasta w sekundach, to w każdej sekundzie spalane jest (zgodnie z rysunkiem) 250 kilogramów paliwa. Jeżeli czas upływa szybciej (przyrost czasu wynosi np. 30 minut), to również co 30 minut zostanie spalone 250 kilogramów paliwa. Zależność ta nie jest zgodna z rzeczywistym spalaniem, ale dla płynności działania programu wygodniej jest postąpić w ten sposób. Mogło by się okazać, że w jednorazowym przyroście czasu spalone zostanie całe dostępne paliwo.

**Pole SPALINY.** Szybkość wypływu spalin z dyszy rakiety. Jeżeli odległości podajemy w kilometrach, to podana na rysunku wartość wynosi prawie 14 kilometrów na sekundę.

**Pole SIŁA CIĄGU.** Siła ciągu rakiety wyliczana z poprzednich dwóch wartości. Jeżeli jednostką szybkości spalania są kilogramy na sekundę, a jednostką szybkości wypływu

spalin kilometry na sekundę, to siła ciągu obliczona zostanie w kiloniutonach - na rysunku 34000 kN. Przyciski "=" przy obu polach służą do obliczania szybkości spalin, jeśli podane jest szybkość spalania i siła ciągu lub siły ciągu, jeśli podane są obie szybkości.

**Pola PRĘDKOŚĆ, KĄT LOTU i KĄT RAKIETY.** Prędkość wypadkowa rakiety i kąt lotu (identyczny jak kąt rakiety), który za pomocą przycisku "=" możemy przeliczyć na składowe prędkości Vx i Vy. Jeżeli nie ma określonych początkowych wartości prędkości rakiety (Vx i Vy), to rakieta zostanie ustawiona pod wpisanym do pola "kąt rakiety" kątem; gdy jest ustawiona prędkość, to kąt jest wyliczany z wypadkowej tych dwóch wartości. Pole "kąt lotu" nie odgrywa tutaj żadnej roli. Na rysunku obie wartości mają wartość 270 (stopni), co oznacza, że początkowo rakieta obrócona jest pionowo do góry (patrz wartości kątów na ,,radarze").

**Pole SKOK OBRÓTU.** Gdy naciskamy przyciski OBRÓT na panelu MOSTEK, to rakieta się obraca wokół swojej osi, zmienia się kąt pochylenia rakiety. Rakieta obraca się automatycznie: w każdym kolejnym kroku czasowym o wpisaną do pola wartość. Na rysunku wartość wynosi 1 (stopień).

**Pole wyboru SPALAJ PALIWO.** Gdy pole jest zaznaczone, to po wciśnięciu przycisku SILNIK na panelu MOSTEK, zaczyna pracować silnik rakiety i spalane jest paliwo (w ilości zgodnej z polem SPALANIE). Jego ilość jest zmniejszana i kontrolowana. Po wyczerpaniu zapasów paliwa silnik nie może dalej pracować. Jednocześnie ze zmniejszającą się ilością paliwa zmniejsza się masa rakiety, która może nabierać większych przyspieszeń (zgodnie z równaniem Ciołkowskiego). Gdy pole nie jest zaznaczone - silnik może pracować cały czas. W takim wypadku masa paliwa i masa rakiety nie ulegają zmianom.

**Pole wyboru WŁĄCZ SILNIK OD STARTU.** Gdy pole jest zaznaczone i włączymy symulację (przycisk START na panelu MOSTEK), to zaraz po rozpoczęciu symulacji silnik zaczyna pracować. Jest to opcja stosowana, gdy chcemy automatycznie wystartować rakietą z powierzchni Ziemi. Każda zwłoka, gdy rakieta jest na powierzchni spowoduje natychmiastowe zderzenie.

**Pole wyboru UWZGLĘDNIAJ RAKIETĘ W OBLICZENIACH.** Jeżeli zaznaczymy pole, to rakieta będzie uwzględniana w obliczeniach, musi mieć jednak masę większą od zera.

#### <span id="page-14-0"></span>*Zakładki OBIEKT1, OBIEKT 2, OBIEKT 3, OBIEKT 4.*

Przyciski, suwaki i pola wyglądają i działają dokładnie tak samo, jak opisywane poprzednio na zakładce RAKIETA (oprócz oczywiście przeliczania jednostek). Na zamieszczonym rysunku wpisane są dane nieruchomego Słońca, umieszczonego w środku obszaru roboczego.

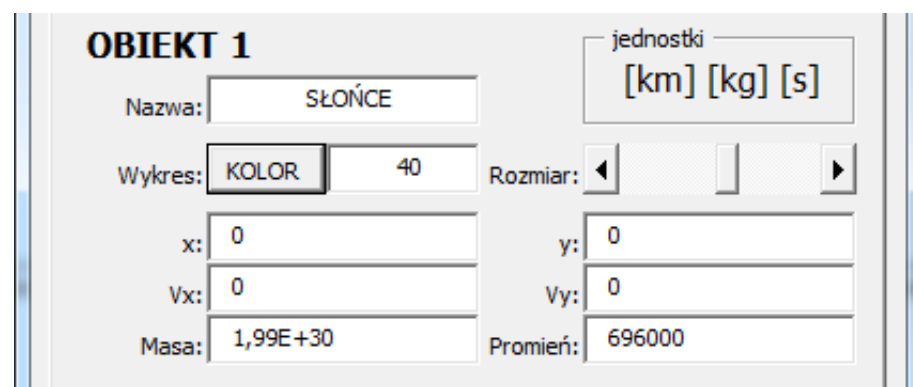

**Rysunek 13 Panel PARAMETRY. Ustawienia początkowe czterech obiektów**

#### <span id="page-15-0"></span>*Zakładka INNE*

Zawiera szereg parametrów ogólnych, wśród których należy zwrócić uwagę na stałą grawitacji, od wartości której zależą jednostki, którymi będziemy się posługiwać podczas definiowania obiektów.

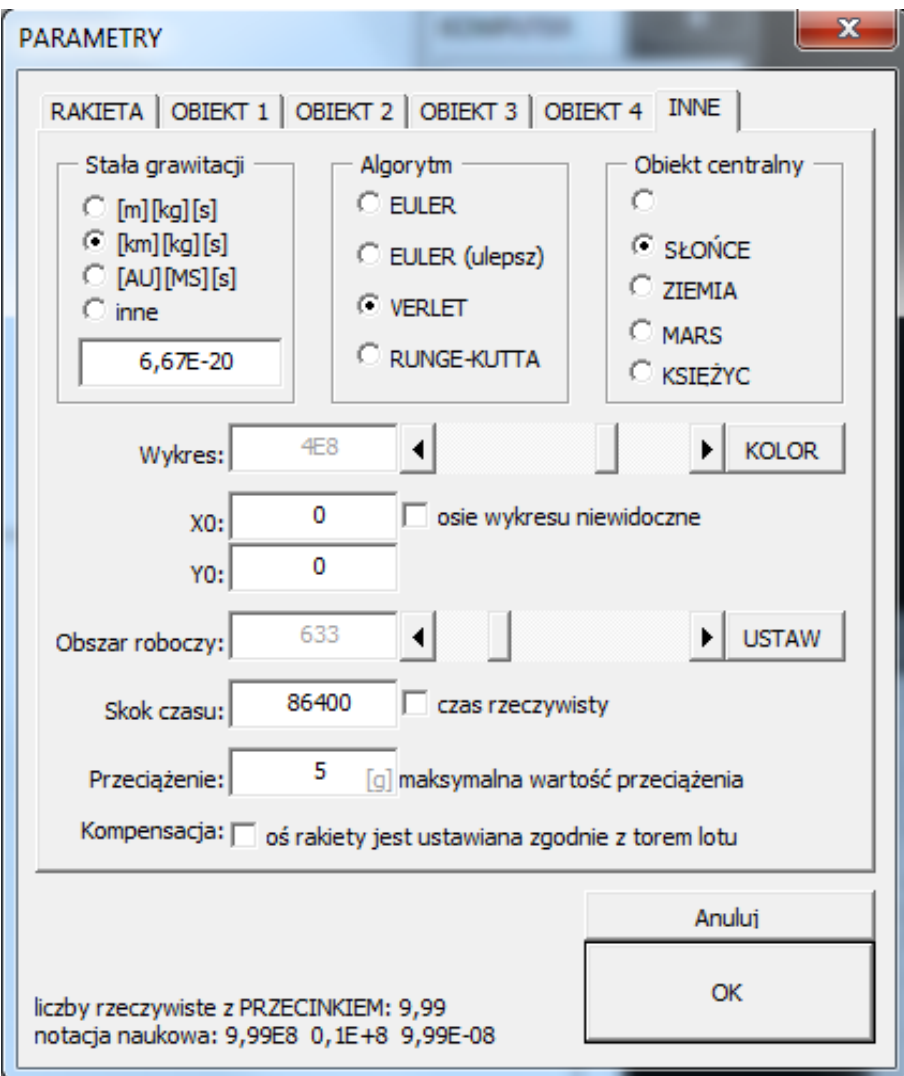

#### **Rysunek 14 Panel PARAMETRY - zakładka INNE**

**Pole STAŁA GRAWITACJI.** Jest to fundamentalne pole dla symulacji komputerowej. Od stałej zależeć będą jednostki, którymi będziemy się posługiwać, w których będziemy wpisywać parametry startowe rakiety i obiektów. Dostępne pola opcji pozwalają wybrać spośród: [m][kg][s] - 6,67E-11, [km][kg][s] - 6,67E-20, [AU][AS][s] - 3,96E-14 oraz inne. Jednostka AU, to średnia odległość Ziemi od Słońca, MS - masa Słońca. Po wybraniu opcji INNE, możemy wpisać do pola dowolną wartość stałej grawitacji; pamiętać należy w takim wypadku, że wszystkie inne parametry (odległości, masy i ich pochodne) będą miały konkretnie określonych jednostek.

**Pole ALGORYTM.** Określamy sposób (algorytm) wykonywania obliczeń. W program zaimplementowano cztery popularne algorytmy: elementarny Eulera, ulepszony algorytm Eulera, algorytm prędkościowy Verleta i algorytm Rungego-Kutty czwartego rzędu. Dla każdego algorytmu obliczenia nieznacznie różnią się od siebie, co skutkuje niewielkimi zmianami w trajektorii lotu. Szybkość symulacji nie ulega zasadniczym zmianom, mimo różnego stopnia skomplikowania algorytmów.

**Pole OBIEKT CENTRALNY.** Wybieramy obiekt który ma zostać ustawiony po starcie, jako centralny na wykresie. W trakcie symulacji można oczywiście zmieniać obiekt centralny odpowiednimi przyciskami na panelu MOSTEK. Dodać należy również, że wartości pokazywane na panelu KOMPUTER będą przeliczane względem wybranego obiektu centralnego. Gdy symulacja dotyczy na przykład ruchu planet wokół Słońca, to Słońce właśnie jest obiektem centralnym, ale w każdej chwili możemy wcisnąć przycisk ZIE i od tej chwili Ziemia staje się obiektem, z punktu widzenia którego obserwujemy ruch pozostałych obiektów.

**WYKRES.** Suwakiem ustawiamy początkową wielkość wykresu. Przyciskiem KOLOR wywołujemy standardowe okienko wybierania koloru, którym zmieniamy kolor tła wykresu. Pole wyboru OSIE WYKRESU NIEWIDOCZNE służy do usuwania (pokazywania) osi na wykresie.

**X<sup>0</sup> i Y0.** Dwa pola, za pomocą których możemy przysunąć początek układu współrzędnych na wykresie, do wybranego punktu w układzie współrzędnych kartezjańskich. Mimo tego, że większość symulacji toczy się w środku wykresu, to na przykład symulację rzutów na płaszczyźnie wygodniej jest przesunąć w dół.

**OBSZAR ROBOCZY.** Suwak służy do ustawiania wielkości pola wykresu na ekranie monitora. Możemy ustawić ręcznie wielkość okna wykresu w granicach od 100 do 2400 pikseli. Standardowo wielkość okna jest automatycznie dopasowywana, zaraz po uruchomieniu programu. Przycisk DOPASUJ służy do automatycznego dopasowania wielkości wykresu (obszaru symulacji) do rozmiarów okna arkusza kalkulacyjnego.

**Pole SKOK CZASU.** Wpisujemy początkowy skok kroku czasowego w sekundach. Dozwolone wartości mieszczą się w przedziale od -86400 do 86400 sekund, z dokładnością do 0,01. Na rysunku skok wynosi 3600 sekund, więc po uruchomieniu symulacji zostanie ustawiony automatycznie skok wynoszący dokładnie 1 godzinę.

**Pole wyboru CZAS RZECZYWISTY.** Jeżeli pole jest zaznaczone i krok czasowy wynosi 1 sekundę, to symulacja odbywa się w czasie rzeczywistym - dokładnie co jedną sekundę wyliczane są kolejne wartości i następuje kolejny krok symulacji. Jeżeli pole nie jest zaznaczone symulacja przebiega tak szybko, jak szybko procesor komputera wyliczy wszystkie zależności i je przerysuje na ekranie.

**Pole PRZECIĄŻENIE.** Jeżeli siła ciągu rakiety jest zbyt duża, następuje gwałtowny wzrost przyspieszenia powodujący przeciążenie. Przeciążenia wyrażamy jako krotność przyspieszenia ziemskiego. I tak stan nieważkości to przeciążenie wynoszące 0g, a na powierzchni Ziemi panuje przeciążenie 1g.

Każda zmiana przyspieszenia powoduje napływ lub odpływ krwi w różnych organach człowieka, co przy dużych wartościach g może doprowadzić do ich uszkodzenia. Przeciążenia rzędu kilku g są zupełnie niegroźne dla organizmu człowieka (np. podczas jazdy samochodem). Przeciążenia dochodzące do kilkunastu g można doświadczyć na przykład podczas akrobacji samolotowych i jeśli są krótkotrwałe nie powodują trwałych uszkodzeń.

Pole PRZECIĄŻENIE służy do ograniczenia możliwości niekontrolowanego przyspieszania rakiety. Jeżeli wpisano (jak na rysunku) przeciążenia rzędu 5g, to znaczy, że po przekroczeniu tej wartości, ciąg silnika zostanie automatycznie zmniejszony, do wartości przy której przyspieszenie będzie mniejsze lub równe.

**Pole KOMPENSACJA.** Podczas lotu orbitalnego prom kosmiczny może zachowywać się w dwojaki sposób pokazany na poniższych rysunkach. Jeżeli oś promu nie jest automatycznie wyrównywana z osią lotu, to mamy do czynienia z sytuacją po lewej stronie. Jeżeli natomiast pojazdowi kosmicznemu zostanie nadany pewien początkowy obrót, to oś pojazdu wyrównuje się z osią lotu i mamy do czynienia z sytuacją przedstawioną na rysunku po prawej stronie.

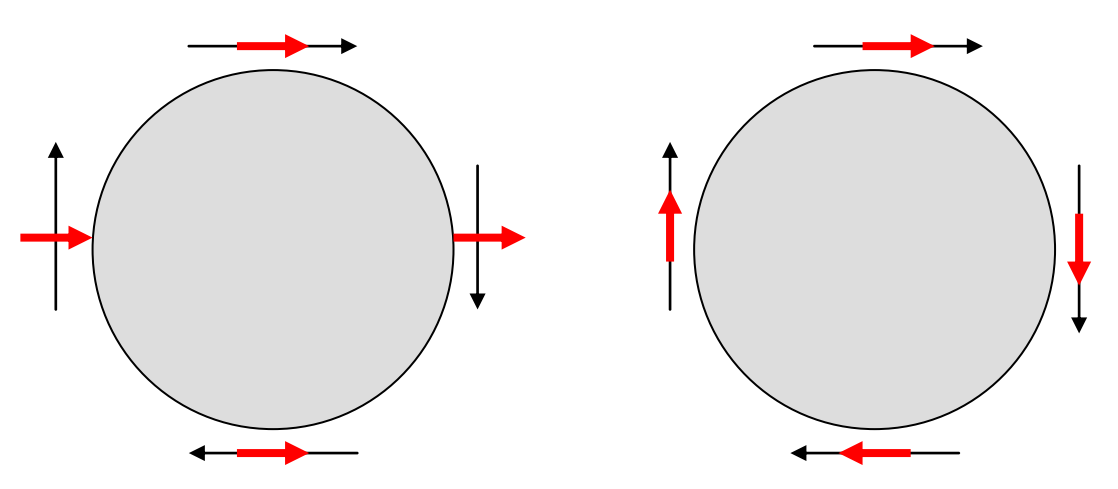

**Rysunek 15 Zachowanie się pojazdu kosmicznego na orbicie**

Pole KOMPENSACJA pozwala określić opisane wyżej zachowanie pojazdu kosmicznego. Pole włączone powoduje, że kierunek lotu rakiety będzie zawsze dopasowywany do kierunku lotu bez udziału użytkownika, tzn. użytkownik nie musi wciskać przycisków OBRÓT. Opisana sytuacja dotyczy lotu bez włączonych silników.

#### <span id="page-18-0"></span>*Zakładka INNE1.*

Zakładka związana jest z arkuszem WYNIKI (opisanym w dalszej części), na którym użytkownik programu może zapisywać wartości chwilowe obliczane w trakcie symulacji. Dzięki temu możemy prowadzić dalsze obliczenia, rysować trajektorie, a program staje się narzędziem badawczym.

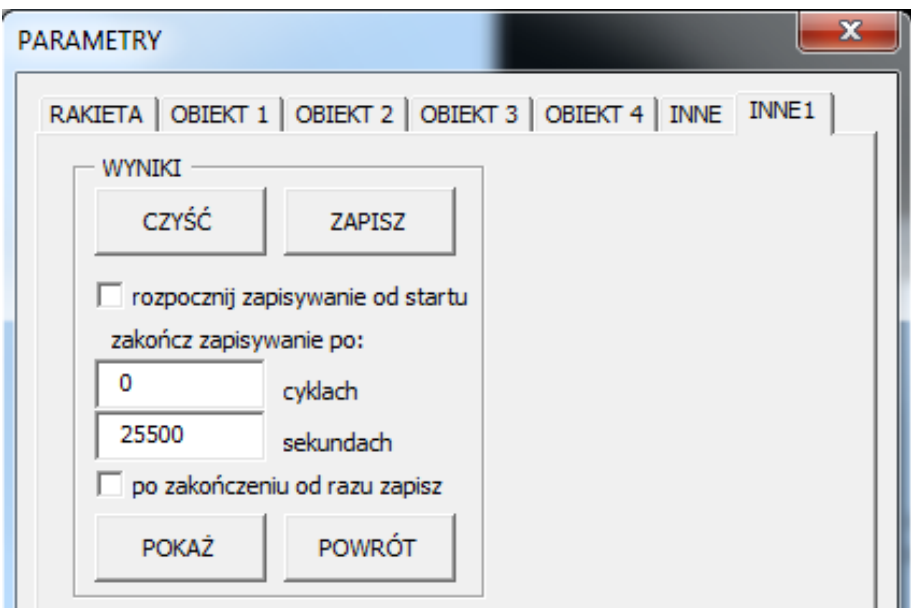

**Rysunek 16 Obsługa zapisywania wyników chwilowych - panel PARAMETRY**

Możemy ustawić kiedy może rozpocząć się zapisywanie wyników, jak długo ma trwać i kiedy ma się zakończyć. Jeżeli pola CYKLACH i SEKUNDACH są puste lub zawierają wartość zero, to zatrzymywanie zapisywania nastąpi, gdy użytkownik ponownie naciśnie na panelu MOSTEK przycisk WYNIKI. Jeżeli w polach znajdują się wartości, to zapisywanie (i symulacja) zostanie zatrzymana po ich przekroczeniu. Jeżeli oba pola są wypełnione liczbami, to zapisywanie zostanie zatrzymane po osiągnięciu wartości krytycznej przez pierwszy z przekroczonych warunków.

**Przycisk CZYŚĆ**. Usuwa wszystkie wartości z komórek. Pierwszy wiersz z opisami kolumn i przyciski pozostają oczywiście bez zmian

**Przycisk ZAPISZ**. Pojawia się typowe okienko do zapisu, w którym możemy wybrać miejsce i określić nazwę pliku. Arkusz WYNIKI zapisywany jest w typowym formacie Excela.

**Pole opcji ROZPOCZNIJ ZAPISYWANIE OD STARTU**. Jeżeli pole jest zaznaczone, to użytkownik nie będzie musiał wciskać przycisku WYNIKI na panelu MOSTEK, aby rozpocząć zapisywanie wyników.

**Pole CYKLACH**. Zapisywanie zostanie zakończone dokładnie po wykonaniu wpisanej ilości pętli głównej programu.

**Pole SEKUNDACH**. Zapisywanie zostanie zakończone po przekroczeniu wpisanej ilości sekund symulacji.

**Pole opcji PO ZAKOŃCZENIU OD RAZU ZAPISZ**. Jeżeli pole jest zaznaczone, to po zakończeniu zapisywania pojawi się automatycznie możliwość zapisania wyników w zewnętrznym pliku (i wyczyszczenia arkusza z wynikami).

**Przycisk POKAŻ**. Możemy podglądać arkusz z wynikami. Ponieważ jest to typowy arkusz kalkulacyjny, można na nim prowadzić wszystkie operacje dostępne na arkuszu, min. prowadzić obliczenia i rysować wykresy. Jest to jednak nie wskazane. Bezpieczniej jest zapisać arkusz w osobnym pliku.

**Przycisk POWRÓT**. Wracamy do arkusza z symulacją.

### <span id="page-19-0"></span>**ARKUSZ WYNIKI**

Po włączeniu zapisywania wyników, na tym arkuszu zapisywane są wartości chwilowe wszystkich obiektów. Można je wykorzystać do dalszych obliczeń, tworzenia wykresów itp. Każda wartość w osobnej kolumnie dla wszystkich pięciu obiektów symulacji: położenie, prędkość, przyspieszenie, czas oraz energia kinetyczna i potencjalna całego układu oraz wartości startowe układu.

|                  | A             | B              | с             | D             | Е           | F                  | G    | н           |    | J           |
|------------------|---------------|----------------|---------------|---------------|-------------|--------------------|------|-------------|----|-------------|
|                  | <b>CZYŚĆ</b>  |                |               |               |             |                    |      |             |    |             |
|                  | <b>ZAPISZ</b> |                |               |               |             |                    |      |             |    |             |
| 1                | <b>WRÓĆ</b>   | czas           | Xг            | Yг            | X 1         | Y 1                | X 2  | Y 2         | XЗ | Y 3         |
| 2                |               | <b>RAKIETA</b> | <b>SŁOŃCE</b> | <b>ZIEMIA</b> | <b>MARS</b> | <b>KSIEŻYC</b>     |      |             |    |             |
| 3                | X             |                | 0             | 0             |             | 0                  |      |             |    |             |
| 4                | Y             | $1,5E+08$      | 0             | $1,5E+08$     | 2,28E+08    | $1,5E+08$          |      |             |    |             |
| 5                | Vx            | 37,8           | 0             | 29,9          | 24,1        | 30.822             |      |             |    |             |
| $6\phantom{1}6$  | V٧            | o              | 0             | 0             |             | 0                  |      |             |    |             |
| 7                | M             | 10000          | 1,99E+30      | $6E+24$       |             | $6,4E+23$ 7,35E+22 |      |             |    |             |
| 8                | R             | 0.05           | 696000        | 6378          | 3393        | 3476               |      |             |    |             |
| 9                |               |                |               |               |             |                    |      |             |    |             |
| 10               |               |                |               |               |             |                    |      |             |    |             |
| 11               |               | 60             | 2268          | $1,5E+08$     | 0           | 3,39E-08           | 1794 | $1,5E+08$   |    | 1446 2,28E+ |
| 12               | 2             | 120            | 4533,902      | $1.5E + 08$   | 7.94E-13    | 1.36E-07           | 3588 | $1.5E + 08$ |    | 2892 2,28E+ |
| 13               | 3             | 180            | 6795,624      | $1,5E+08$     | 3,18E-12    | 3,05E-07           | 5382 | $1,5E+08$   |    | 4338 2,28E+ |
| 14               | 4             | 240            | 9051,114      | $1,5E+08$     | 7,94E-12    | 5,42E-07           | 7176 | $1,5E+08$   |    | 5784 2,28E+ |
| 15 <sub>15</sub> | 5             | 300            | 11298.37      | $1.5E + 08$   | 1,59E-11    | 8.47E-07           | 8970 | $1.5E + 08$ |    | 7230 2,28E+ |

**Rysunek 17 Arkusz WYNIKI - zapisane przez użytkownika wartości chwilowe**

W lewym górnym rogu znajduje się trzy przyciski do obsługo arkusza WYNIKI: CZYŚĆ, ZAPISZ i WRÓĆ, które mają podobne znaczenie, jak opisywane wcześniej przyciski znajdujące się w zakładce INNE1 na panelu PARAMETRY.

**Przycisk CZYŚĆ**. Usuwa wszystkie wartości z komórek. Pierwszy wiersz z opisami kolumn i przyciski pozostają oczywiście bez zmian.

**Przycisk ZAPISZ**. Pojawia się typowe okienko do zapisu, w którym możemy wybrać miejsce i określić nazwę pliku. Arkusz WYNIKI zapisywany jest w typowym formacie Excela.

**Przycisk WRÓĆ**. Pozwala powrócić do symulacji.

## <span id="page-20-0"></span>**GOTOWE SYMULACJE**

Suchy opis możliwości programu nie ułatwi posługiwania się nim w praktyczny sposób. Dlatego też opisane zostaną w tej części konkretne przykłady począwszy od ustawienia parametrów początkowych układu, aż po operowanie przyciskami na MOSTKU kapitańskim. Wszystkie parametry wpisane są w jednostkach zależnych od wielkości stałej grawitacji. Jeżeli nie podano tego w sposób konkretny, to stała grawitacji wynosi 6,67 $*10^{-20}$ [km<sup>3</sup>s<sup>-2</sup>kg<sup>-1</sup>] i posługujemy się kilometrami, sekundami i kilogramami. Dane gwiazd i planet są zgodne z rzeczywistymi. Opisywana rakieta, to używana w amerykańskich programach SATURN V (wysokość 110 metrów, masa całkowita ok. 3000000 kilogramów, masa paliwa ok. 2700000 kilogramów, szybkość spalania paliwa w pierwszym członie ok. 250 kilogramów na sekundę, ciąg pierwszego członu ok. 34000 kiloniutonów). W symulacjach wykorzystujemy także wahadłowiec amerykański ATLANTIS (masa - ok. 100 ton, bez rakiety startowej, łącznie z paliwem, masa paliwa - 22 tony, wysokość około 46 metrów, siła ciągu silniczków manewrowych - 27 kiloniutonów).

## <span id="page-20-1"></span>**SŁOŃCE - ZIEMIA - KSIĘŻYC - MARS**

Parametry startowe. W programie mamy możliwość zdefiniowania do czterech obiektów, więc układ Słońce - Ziemia - Księżyc - Mars będzie najbardziej odpowiedni. Gotowe ustawienia znajdują się w pliku "SŁOŃCE.GRA". Do układu nie wprowadzamy rakiety, więc będziemy mogli jedynie obserwować ruchy planet. Wszystkie wielkości wprowadzamy zgodnie z ustawioną w panelu PAREMATRY, zakładka INNE stałą grawitacji, czyli w kilogramach, kilometrach i sekundach.

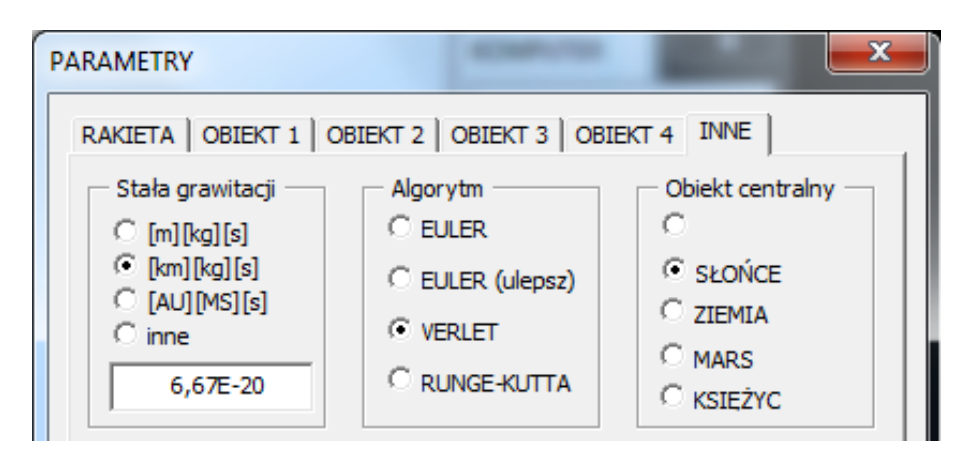

**Rysunek 18 Parametry startowe. Stała grawitacji**

Słońce znajduje się w centrum naszego układu współrzędnych i jest jednocześnie punktem odniesienia dla pozostałych obiektów. Parametry dla Słońca przedstawia poniższy rysunek.

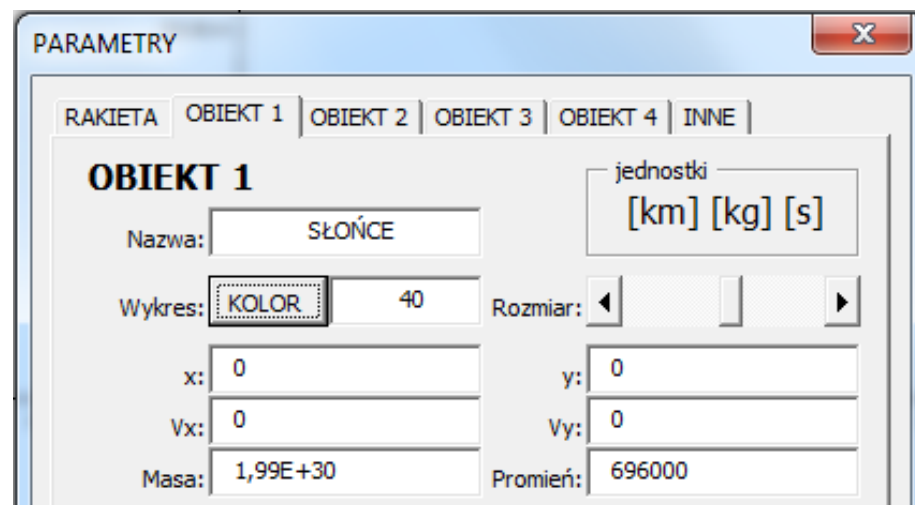

**Rysunek 19 Parametry startowe Słońca**

Ponieważ Słońce znajduje się w centrum i nie porusza się, dlatego współrzędne X i Y oraz Vx i Vy są wyzerowane. Masa słońca w kilogramach - około 1,99E+30, a jego promień w kilometrach, to 696000. Dodatkowo wpisujemy nazwę obiektu (pierwsze trzy znaki pojawią się na przycisku panelu MOSTEK) oraz rozmiar gwiazdy na wykresie (suwakiem) i kolor (za pomocą przycisku KOLOR). Na wykresie pojawi się żółte koło o rozmiarze 40 punktów.

W podobny sposób określamy parametry pozostałych obiektów, biorąc jako punkt odniesienia obiekt centralny, podczas obliczania położenia i prędkości. Parametry dla Ziemi, Marsa i Księżyca przedstawiają poniższe rysunki.

W jaki sposób najwygodniej rozmieścić pozostałe planety? Ponieważ program nie jest "astronomicznym obserwatorium" i nie musimy przejmować się odzwierciedleniem aktualnego stanu "nieba", a tylko wzajemnymi odległościami i prędkościami, dlatego nie musimy przejmować się początkowymi położeniami. Autor wyszedł z założenia, że najprościej będzie umieścić je na jednej osi w odpowiednich odległościach. Nic jednak nie stoi na przeszkodzie, aby ambitny badacz ustawił planety zgodnie z aktualnym stanem.

Ziemia znajduje się w odległości około 1,5E+8 kilometrów od Słońca. Porusza się w stosunku do Słońca ze średnią szybkością liniową wynoszącą około 29,9 kilometrów na sekundę. Na wykresie będzie widoczne koło o średnicy 12 punktów w kolorze niebieskim.

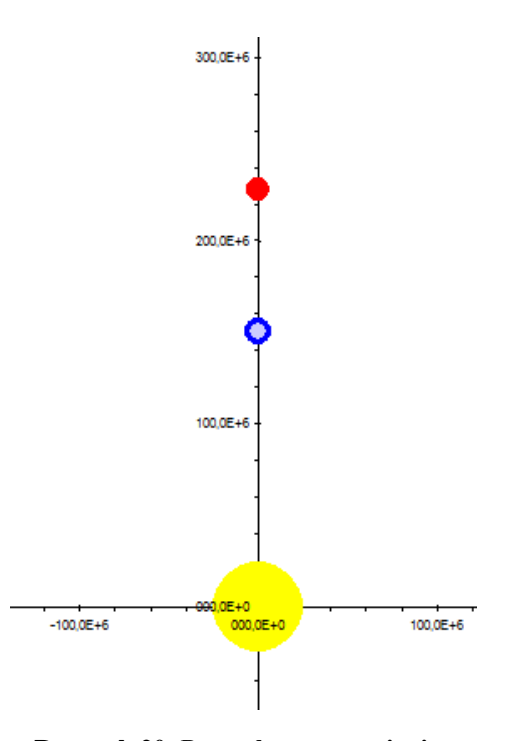

**Rysunek 20 Początkowe ostawienie obiektów na wykresie**

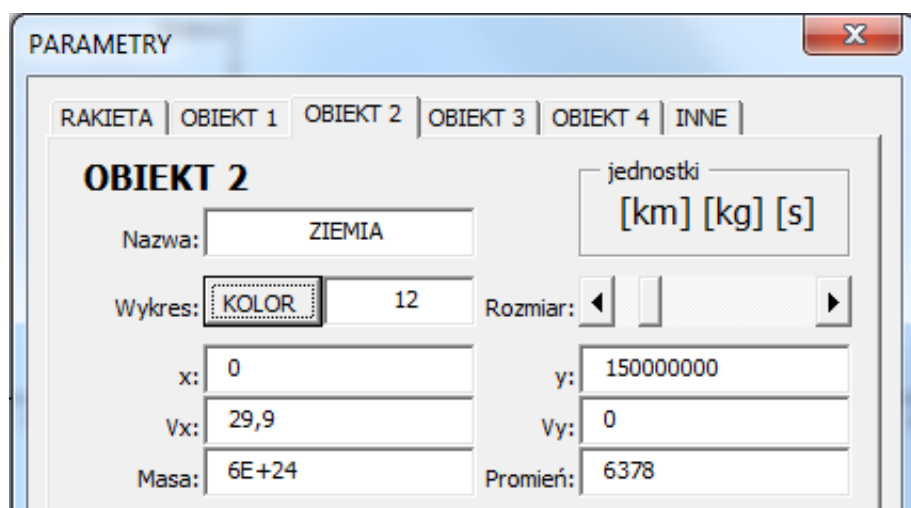

**Rysunek 21 Parametry startowe Ziemi**

Mars: masa 6,4E+23, promień - 3393, odległość od Słońca - 2,28E+8, szybkość liniowa - 24,1. Na wykresie koło o średnicy 10 punktów w kolorze czerwonym.

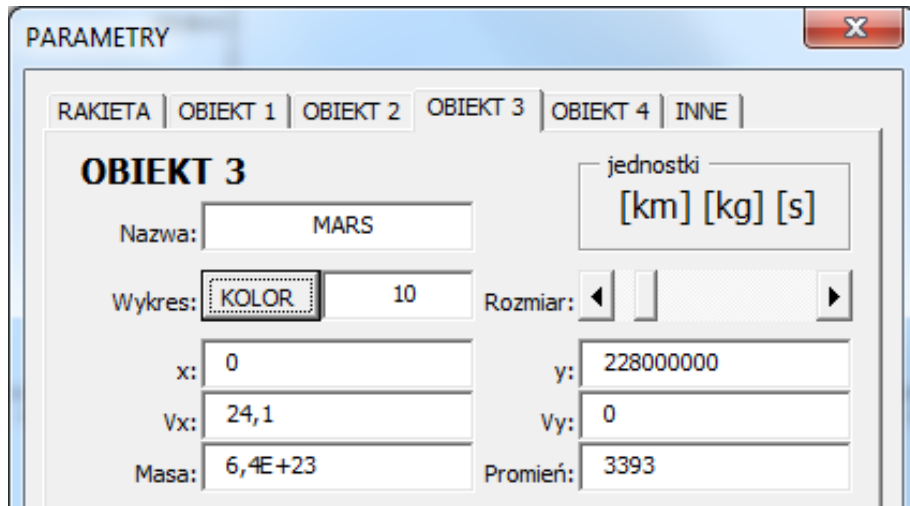

**Rysunek 22 Parametry startowe Marsa**

Księżyc: masa - 7,35E+22, promień - 1738, położenie - 150384400 (suma odległości Ziemi od Słońca i Księżyca od Ziemi), szybkość - 30,922 (suma szybkości Ziemi wokół Słońca - 29,9 i szybkości Księżyca wokół Ziemi - 1,022). Na wykresie koło o średnicy 8 punktów w kolorze szarym.

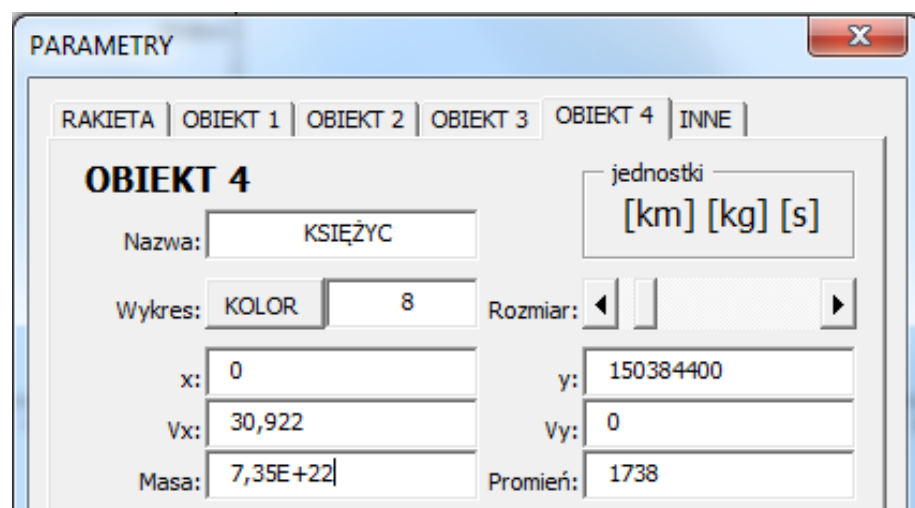

**Rysunek 23 Parametry startowe Księżyca**

Na zakładce INNE można ustawić dodatkowo początkową wielkość wykresu, wybrać obiekt centralny wykresu oraz skok czasu. Inne ustawienia nie wpływają na przebieg symulacji. Parametry zostaną zapamiętane, gdy naciśniemy przycisk OK, w dolnej części okienka PARAMETRY.

Po zatwierdzeniu parametrów wykres zostanie przerysowany i na panelu MOSTEK zostaną ustawione odpowiednie przyciski i suwaki.

**Uruchomienie i sterowanie.** Symulację uruchamiamy niebieskim przyciskiem START.W każdej chwili możemy ją zatrzymać - tym samym przyciskiem, który teraz ma kolor czerwony i napis STOP, a po chwili znów uruchomić i kontynuować pokaz. Uruchomienie od początku z parametrami startowymi nastąpi po wciśnięciu przycisku OD NOWA. Użytkownik może dodatkowo sterować szybkością symulacji - szybkością upływającego czasu, za pomocą przycisków i suwaka umieszczonego w górnej części MOSTKA, znaczonej jako CZAS. Część MOSTKA oznaczona jako WYKRES służy do skalowania oraz wybierania obiektu centralnego na wykresie.

**Uwagi dodatkowe.** Początkowo obiektem centralnym jest Słońce. Gdy chcemy obejrzeć ruch planet z punktu widzenia Ziemianina, należy wcisnąć przycisk ZIE w części oznaczonej WYKRES na MOSTKU. Przycisk wciskamy dwa razy, gdyż cały układ jest przeliczany na bieżąco i nie zawsze jednokrotne naciśnięcie przynosi pożądany. Gdy symulacja jest zatrzymana przycisk ZIE wciskamy jeden raz. Po wybraniu Ziemi, jako obiektu centralnego zmniejszamy rozmiar wykresu do np. 1E+6 (przyciski i suwak w części WYKRES) i możemy zaobserwować ruch Księżyca wokół Ziemi. Jeżeli zmienimy skoku czasu np. do jednego dnia (wciskamy przycisk DZI), poskutkuje to przyspieszeniem symulacji. Gdy obiektem centralnym stanie się Słońce (przycisk SŁO) możemy zaobserwować, że w tej skali Słońce wypełnia prawie cały obszar wykresu - to są rzeczywiste (w tej skali) wymiary tej gwiazdy. Ponieważ nie ma możliwości ustawienia punktów wykresu o dowolnej wielkości, dlatego też w ten częściowy sposób autor rozwiązał problem rzeczywistych rozmiarów obiektów. Trzeba tu jednak od razu stwierdzić, że taką własność posiada jedynie obiekt centralny. Próby rysowania rzeczywistych wymiarów wszystkich obiektów kończą się niepowodzeniem z powodu drastycznego spadku szybkości symulacji.

## <span id="page-24-0"></span>**UKŁAD PODWÓJNY ALFA CENTAURI**

Gwiazdy podwójne to takie, które położone są blisko siebie, oddziałują na siebie grawitacyjnie i krążą wokół wspólnego środka masy. Przykładem takiego układu jest układ gwiazd Alfa Centauri, który możemy zaobserwować na naszym niebie za pomocą teleskopu. Gotowe ustawienia znajdują się w pliku "ALFACENTAURI.GRA".

**Parametry startowe** obu gwiazd przedstawiają poniższe rysunki. Masa większej gwiazdy to około 1,09 masy Słońca (2,17e+30 kilogramów), a masa mniejszej - około 0,92 masy Słońca (1,83e+30 kilogramów). Promienie obu gwiazd wynoszą odpowiednio: 1,1 oraz 1,0 promienia słońca. Wyrazimy parametry początkowe w bardziej odpowiednich astronomicznych wielkościach; posłużymy się odległością Ziemi od Słońca (AU) i masą Słońca (MS). Stała grawitacji tak opisana wynosi 3,96E-14 [AU<sup>3</sup> MS<sup>-1</sup> s<sup>-2</sup>]. W zakładce INNE ustawiono również skok czasu wynoszący 86400 sekund, czyli jeden dzień. Jako obiekt centralny wybieramy pusty obiekt. Nie mamy go co prawda opisanego, ale tym sposobem gwiazdy będą krążyły wokół środka wykresu. Tło wykresu jest czarne, osie są niewidoczne.

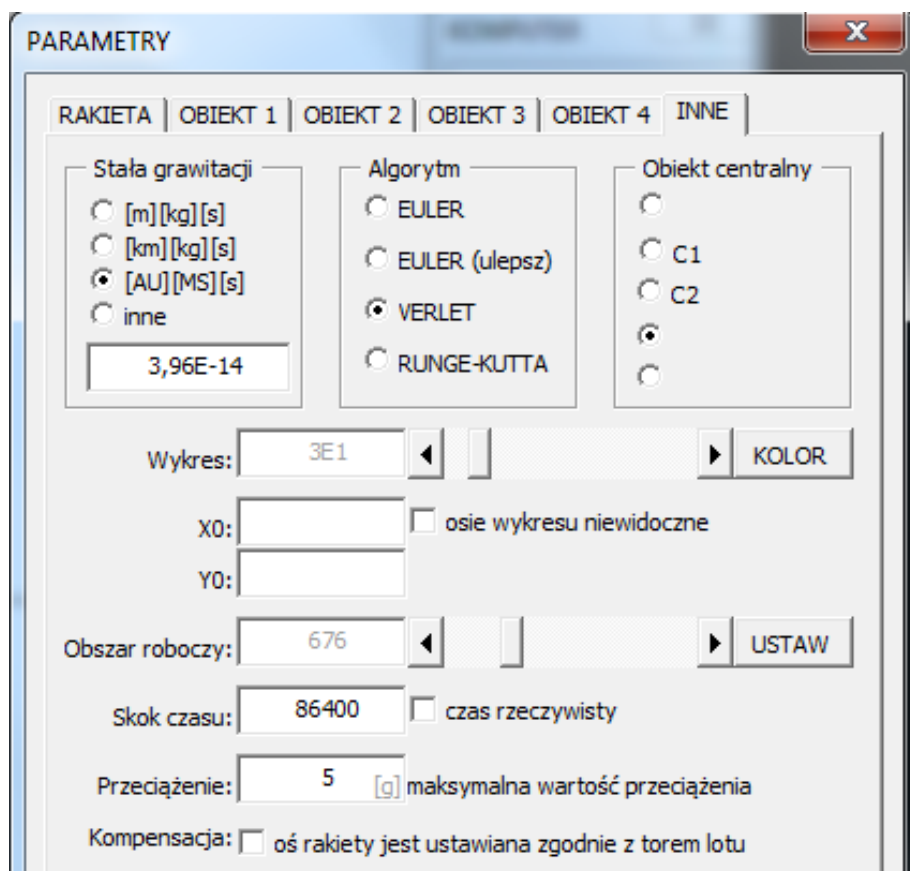

**Rysunek 24 Parametry startowe w układzie Alfa Centauri - zakładka INNE**

Obie gwiazdy zostały opisane wcześniej. Wyjaśnienia wymaga jedynie wartość szybkości początkowej, która wyliczona została (w przybliżony sposób) z okresu obiegu wynoszącego około 80 lat.

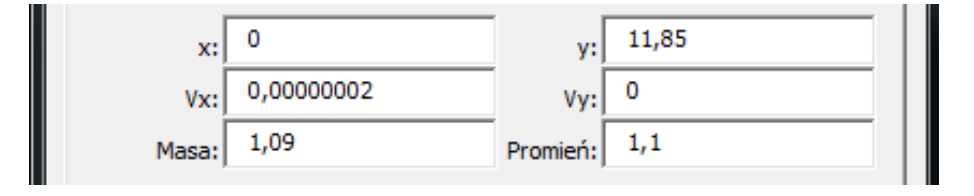

**Rysunek 25 Parametry startowe większej gwiazdy w układzie Alfa Centauri**

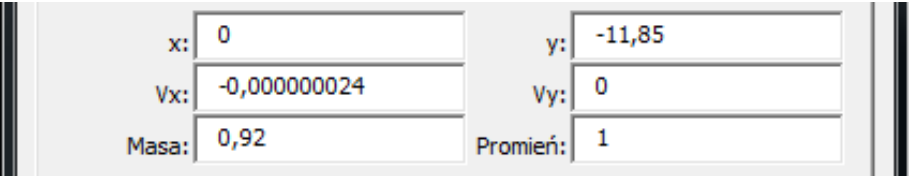

**Rysunek 26 Parametry startowe mniejszej gwiazdy w układzie Alfa Centauri**

**Uwagi dodatkowe.** W programie nie ma możliwości ustawienia tak punktu centralnego, aby był on jednocześnie środkiem masy układu. To zadanie również wiąże się z dużymi zmianami w grafice wykresu i spadkiem szybkości działania.

## <span id="page-25-0"></span>**NIEWAŻKOŚĆ**

Symulacja, której gotowe ustawienia parametrów znajdują się w pliku "NIEWAŻKOŚĆ.GRA" pozwala zapoznać się z działaniem rakiety kosmicznej. Nie ma ustawionych żadnych obiektów kosmicznych, więc nie ma też przyciągania z ich strony rakieta znajduje się w stanie nieważkości. Każde włączenie silnika rakiety będzie powodowało ruch rakiety, którego kierunek wyznacza oś rakiety (czerwona strzałka na RADARZE), a przyspieszenia i prędkości będą zgodne z ustawioną siłą ciągu. Oczywiście użytkownik ma możliwość sterowania zarówno kierunkiem lotu, jak i siłą ciągu.

**Parametry startowe.** Rakieta znajduje się początkowo w środku układu i nie porusza się. Przypisujemy jej dowolną masę (tutaj 100 kg), odpowiednią ilość paliwa (99 kg), a także określamy siłę ciągu za pomocą szybkości spalania (1 kg/s) i szybkości wypływu spalin z dysz rakiety (1 m/s). Wyliczona przez program siła ciągu (przycisk WYLICZ) wynosi 9,8 (niutony). Jeżeli po włączeniu silnika rakieta ma poruszać się na przykład pionowo do góry, ustawiamy kąt rakiety na 270 stopni.

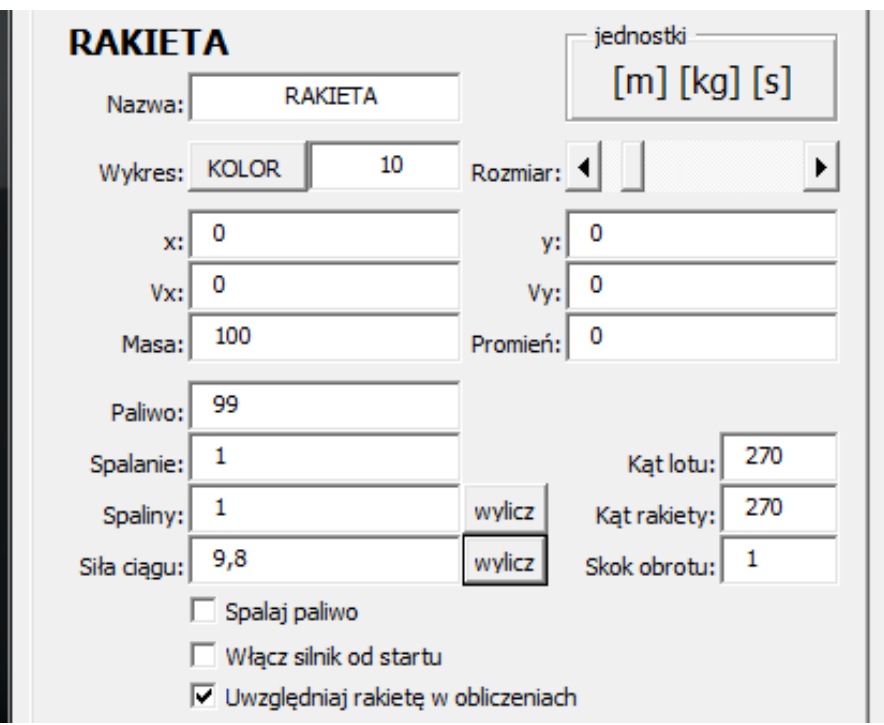

**Rysunek 27 Ustawienia rakiety w stanie nieważkości**

Proponuję, aby podczas pierwszych prób rakieta nie spalała paliwa, co pozwoli bez ograniczeń testować jej zachowanie z włączonym silnikiem. W innym wypadku, gdy opcja SPALAJ PALIWO jest włączona, po spaleniu całego zapasu paliwa (z szybkością 1 kg/s) nie będzie można włączyć silnika. Kolejna opcja WŁĄCZ SILNIK O STARTU pozwoli uruchomić silnik automatycznie po wciśnięciu przycisku START na mostku kapitańskim. Jak już wcześniej wspomniano, jest przydatna, gdy startujemy rakietą np. z powierzchni Ziemi. Ostatnia opcja UWZGLĘDNIAJ RAKIETĘ W OBLICZENIACH musi być włączona. W innym wypadku nie będzie można sterować rakietą.

**Manewrowanie.** Ponieważ nie ma oddziaływania z innymi obiektami, dlatego w tej symulacji można zapoznać się z charakterystycznym działaniem rakiety. Wytworzona przez silnik siła ciągu powoduje jej ruch w kierunku pokazywanym przez czerwoną strzałkę na RADARZE. Gdy kierunek lotu pokrywa się z kierunkiem rakiety, przy włączonym silniku rakieta przyspiesza, co możemy zaobserwować na panelu KOMPUTER. Przyspieszenie jest stałe i wynosi 0,0981 (m/s<sup>2</sup> zgodnie z wybranymi jednostkami). Zwiększa się odległość od środka układu i prędkość rakiety. Jeżeli rakieta ucieka nam z pola widzenia można zwiększyć skalę wykresu.

Po wciśnięciu przycisku  $\leftrightarrow$  zwrotu kierunku lotu i rakiety stają się przeciwne i rozpoczyna się hamowanie (przy pracującym silniku). Interesujący może być moment zmiany zwrotu kierunku lotu. Prędkość rakiety maleje do zera, po czym zmienia się kierunek jej lotu na przeciwny (strzałka czarna na radarze) i rakieta kontynuuje swój lot w przeciwną stronę - zgodną z kierunkiem ustawienia rakiety (czerwona strzałka).

To była sytuacja wyjątkowa. Natomiast całą gamę zachowań rakiety w trakcie lotu możemy zaobserwować, gdy przyciskami OBRÓT spowodujemy automatyczne obracanie się rakiety z włączonym silnikiem. Gdy kąt lotu i kąt rakiety niewiele się różnią (w przedziale 0 do 90°), rakieta obraca się i jednocześnie przyspiesza. Gdy różnica w kątach jest znacznie

większa (90 do 180°) rakieta zwalnia i obraca się, co przy małych prędkościach może doprowadzić do charakterystycznego zachowania - rakieta obraca się w koło. O skali trudności podczas wykonywania manewrów prawdziwym statkiem kosmicznym niech świadczy proste ćwiczenie: wyleć komputerową rakietą w dowolne miejsce, a potem wróć i zatrzymaj się dokładnie w punkcie początkowym. Weź pod uwagę to, że nasza komputerowa rakieta potrafi poruszać się tylko na płaszczyźnie, a prawdziwa w przestrzenie trójwymiarowej.

**Uwagi dodatkowe.** Poprzednie wersje programu nie miały wbudowanych odpowiednich mechanizmów i można było doprowadzić do charakterystycznych "korkociągów". W momencie zwrotu rakiety, przy minimalnej prędkości następował niekontrolowany i gwałtowny obrót, z którego można było wyjść sterując w odpowiedni sposób obrotem rakiety przy włączonym silniku. Obecna wersja programu wyprowadza automatycznie statek kosmiczny z korkociągów.

#### <span id="page-27-0"></span>**WAHADŁOWIEC W LOCIE ORBITALNYM**

Nasza rakieta wystartowała już z Ziemi i krąży po orbicie. Naszym zadaniem będzie zmiana orbity na wyższą. Wydawać by się mogło (przez analogię do np. lotów samolotem), że jest to zadanie proste. Jak przekonamy się za chwilę, taki manewr, jeden z prostszych kosmicznych manewrów, wymaga jednak wielkiej precyzji i synchronizacji w czasie. Gotowe ustawienia parametrów znajdują się w pliku "WAHADŁOWIEC.GRA".

**Parametry startowe.** Ziemia jest centralnym obiektem animacji. Jej parametry możemy ustawić na dowolnej spośród czterech zakładek oznaczonych, jako OBIEKT na panelu PARAMETRY. Ziemia w środku układu - współrzędne Y i Y wynoszą 0. Nie porusza się - prędkości Vx i Vy wynoszą również 0. Masa Ziemi, to około 6E+24 (kilogramy), a jej promień 6378 (kilometry).

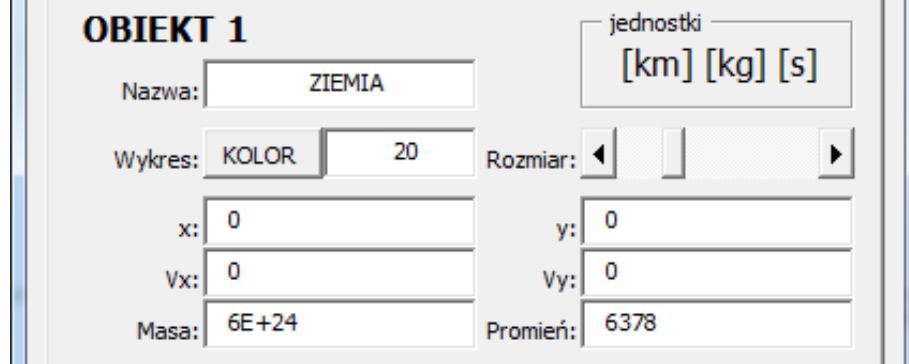

Stałą grawitacji ustawiamy na zakładce INNE wybierając jako jednostkę [km] [kg] [s] - wynosi ona 6,67E-20.

**Rysunek 28 Ustawienia parametrów początkowych dla Ziemi**

Początkowo wahadłowiec ustawiony jest w odległości 200 kilometrów od powierzchni Ziemi, czyli 6578 od środka, a jego prędkość początkowa wynosi 7,91 (kilometrów na sekundę) i jest to pierwsza prędkość kosmiczna. Takie ustawienia sprawią, że po uruchomieniu symulacji będzie krążyć wokół Ziemi po orbicie prawie kołowej.

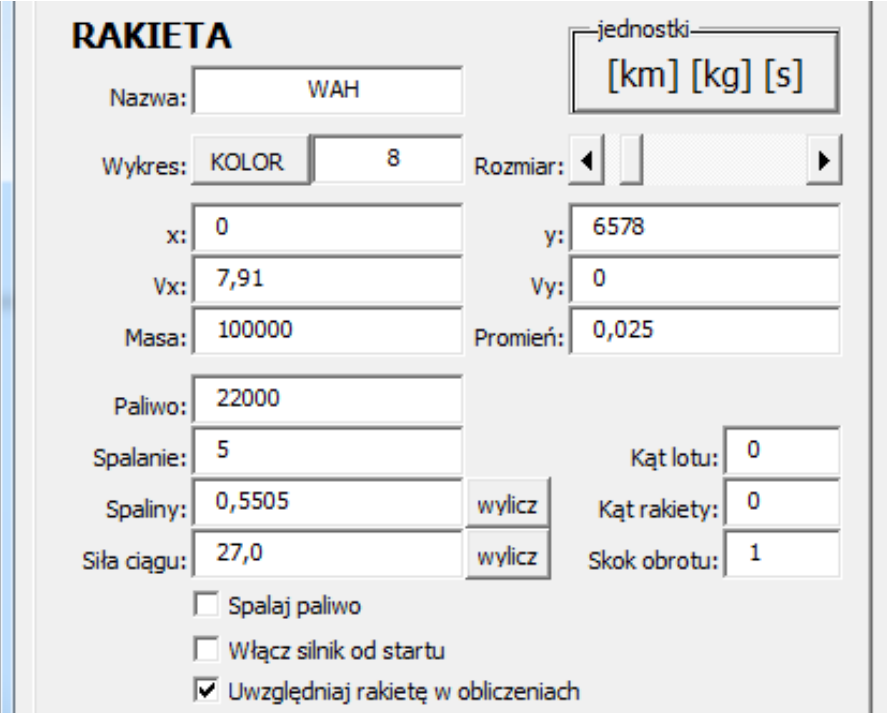

**Rysunek 29 Ustawienia rakiety w locie orbitalnym**

Masa wahadłowców amerykańskich wynosiła około 100000 kilogramów, razem z ładunkiem i paliwem. Masa paliwa wynosiła około 22000 kilogramów. Kąt lotu i kąt rakiety nie mają znaczenia. Jeżeli ustawiona jest prędkość początkowa, to kąty obliczane są z wypadkowych prędkości. Siła ciągu silników manewrowych wahadłowca wynosiła około 27 kN. Dla potrzeb naszej symulacji zaniedbamy ilości spalanego paliwa - będziemy w ten sposób mogli wykonywać wiele manewrów - pole SPALAJ PALIWO nie jest zaznaczone.

**Uwagi dodatkowe.** Ponieważ obiekt RAKIETA opisujemy zazwyczaj w dużo mniejszych jednostkach niż pozostałe obiekty kosmiczne, dlatego też tylko na tej zakładce mamy możliwość wprowadzenia parametrów w metrach i kilogramach, które w sposób automatyczny możemy przeliczyć na jednostki obowiązujące, ustawione przez wybór stałej grawitacji. Pole JEDNOSTKI, w prawym górnym rogu, to przycisk, który służy do przeliczania jednostek. Po wywołaniu okienka z parametrami pokazywane są automatycznie wartości w jednostkach obowiązujących. Wciśnięcie przycisku spowoduje przeliczenie na metry i kilogramy, i teraz już wygodnie i dokładnie możemy je określić. Powtórne wciśnięcie przycisku spowoduje ponowne przeliczenie.

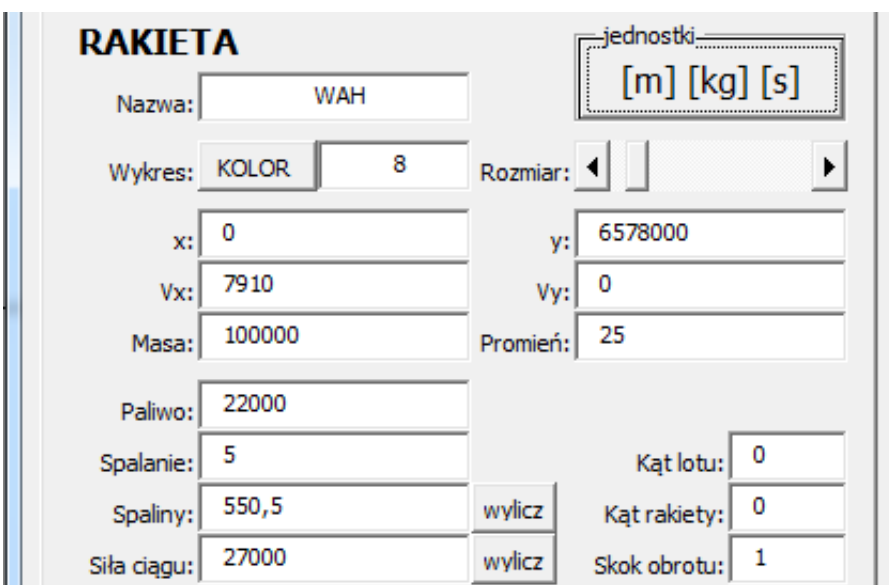

**Rysunek 30 Ustawienia rakiety w locie orbitalnym - zmiana jednostek**

**Manewrowanie.** Spróbujemy wykonać naszym wahadłowcem manewr przejścia na wyższą orbitę. Reguła zaprezentowana w rozdziale o technice lotów kosmicznych mówi: "aby zwiększyć odległość apogeum, odpal silnik zgodnie z wektorem prędkości w perygeum oraz

aby zwiększyć odległość perygeum, odpal silnik zgodnie z wektorem prędkości w apogeum". W rzeczywistości zwiększenie lub zmniejszenie orbity wahadłowca odbywa się w granicach kilkuset kilometrów. W naszej symulacji dokonamy bardziej spektakularnej zmiany, o kilka tysięcy kilometrów. Odpalimy silnik w perygeum na ćwierć obrotu wokół Ziemi, wykonamy w ten sposób dwa okrążenie, a następnie w apogeum włączymy silnik na kolejne ćwierć okrążenia. Oto lista czynności, które należy wykonać wraz z przykładowymi rysunkami:

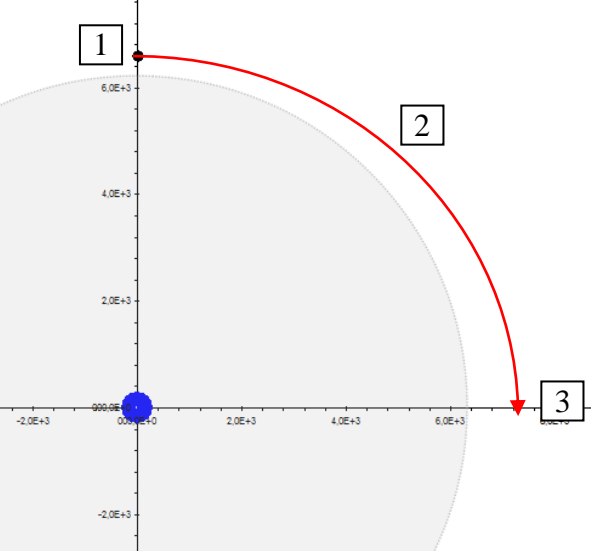

**Rysunek 31 Przejście na wyższą orbitę - perygeum**

- 1. **Włączamy silnik**, gdy rakieta znajduje się w perygeum (w górnej części, na przecięciu osi Y) - w naszym przypadku jest to około 200 kilometrów.
- 2. Zwiększa się prędkość i odległość od powierzchni Ziemi.
- 3. **Wyłączamy silnik**, gdy rakieta wykona ćwierć okrążenia (znajduje się w najbardziej na prawo wysuniętym punkcie, na przecięciu z osią X).
- 4. Wykonujemy rakietą kilka okrążeń. W międzyczasie możemy spróbować zmniejszyć wielkość wykresu, np. do wartości 2E+4 lub zwiększyć lub zmniejszyć szybkość symulacji poprzez zmianę kroku czasowego.
- 5. **Włączamy silnik** w apogeum, które znajduje się (podczas mojej symulacji) na przedstawionym obok rysunku - znów na mniej więcej ćwierć okrążenia. Odległość od Powierzchni Ziemi można sprawdzić w okienku KOMPUTERA pokładowego wartość parametru "s".
- 6. **Wyłączamy silnik** rakieta znajduje się na innej orbicie. W rzeczywistości może to być zaledwie kilkadziesiąt kilometrów, w naszej symulacji - kilka tysięcy kilometrów od powierzchni Ziemi.

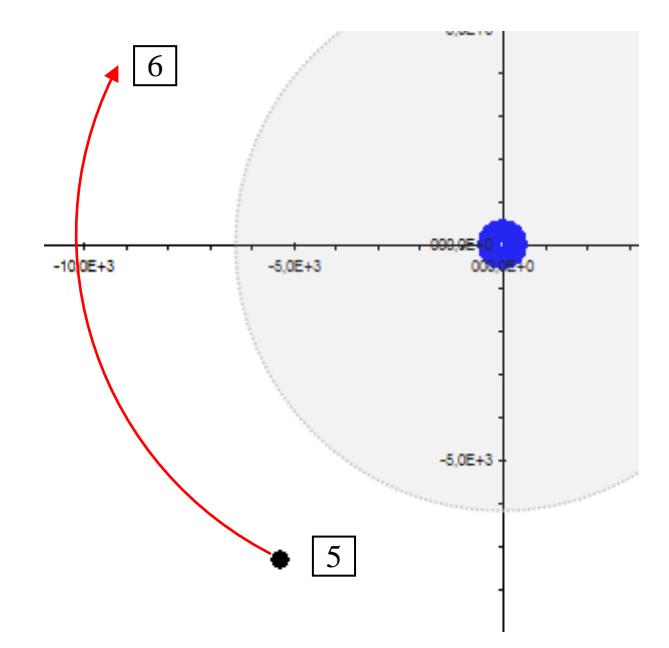

**Rysunek 32 Przejście na wyższą orbitę - apogeum**

W podobny sposób możemy zmniejszyć orbitę. Wyhamujemy w tym celu naszą symulacyjną rakietę. Wiązało się to będzie z obróceniem rakiety o 180 stopni i włączeniem na określony czas silników manewrowych.

- 1. **Obracamy rakietę wokół osi** za pomocą jednego z przycisków OBRÓT. W rzeczywistości wykonują to specjalne silniczki manewrowe. W czasie obrotu, czerwona strzałka zmienia swoje położenie widoczne na panelu RADAR oraz dokonywane są stosowne przeliczenia kątów na panelu KOMPUTER.
- 2. **Włączamy silnik** na kilka sekund, gdy rakieta znajduje się w perygeum. Należy wcześniej wykonać kilka okrążeń i sprawdzić na pokładowym komputerze, w którym miejscu znajduje się nasze perygeum.
- 3. Rakieta hamuje. Jeżeli oś rakiety była ustawiona w osi lotu nie ma dodatkowych efektów związanych ze zmianą kierunku lotu. Jeżeli osie się nie pokrywają, kierunek lotu liczony jest z wypadkowej.
- 4. **Wyłączamy silnik** po krótkim okresie czasu, kontrolując cały czas prędkość rakiety tak, aby nie spadła poniżej pierwszej prędkości kosmicznej, gdyż grozi to nieuchronnie katastrofą
- 5. Powtarzamy kilkakrotnie czynność chwilowego włączania silników, aż orbita zostanie zmniejszona do wymaganych rozmiarów.
- 6. **Obracamy rakietę** w kierunku lotu za pomocą przycisków OBRÓT.

**Uwagi dodatkowe.** Opanowanie sztuki zwiększania i zmniejszania orbity do perfekcji jest niezbędne podczas prawdziwych podróży kosmicznych. Co prawda czynności te wspomagają obecnie wyspecjalizowane układy, lecz w sytuacjach awaryjnych, jak np. podczas słynnego lotu APOLLO 13, zawsze można przejść na "ręczne sterowanie". Podczas testowania programu, autorowi udało się na przykład doprowadzić do krążenia po orbicie na wysokości kilkuset metrów nad powierzchnią Ziemi!

## <span id="page-31-0"></span>**ARMATA NEWTONA**

W swoim słynnym dziele "Principia Mathemetica", Newton opisał eksperyment, z którego wywodzi się idea lotów kosmicznych. Ustawiamy działo na wzniesieniu, równolegle do powierzchni Ziemi i wystrzeliwujemy pociski z dowolnymi prędkościami (zaniedbujemy opór powietrza). Przy małych prędkościach można uznać, że mamy do czynienia z rzutem poziomym. Jednak właściwy kształt toru możemy uzyskać, gdy odwołamy się do zagadnienia dwóch ciał. Przy małych prędkościach pocisk zawsze zderzy się z Ziemią. Zwiększanie prędkości pocisku będzie zwiększać odległość, na którą może dolecieć. Graniczny przypadek zajdzie, gdy nadamy pociskowi prędkość umożliwiającą okrążenie Ziemi po orbicie kołowej. Jest to, jak wiadomo, pierwsza prędkość kosmiczna. Większe prędkości umożliwią okrążanie Ziemi po orbitach eliptycznych, a kolejną graniczną prędkość uzyskamy, gdy pocisk pokona Ziemską grawitację i poleci w kosmos. Gotowe ustawienia parametrów znajdują się w pliku "ARMATA.GRA".

**Parametry startowe.** Armata stoi na wzniesieniu o wysokości 1 kilometra, czyli 6379 kilometrów od środka Ziemi i strzela pociskami o masie 10 kilogramów i promieniu 10 centymetrów (0,0001 kilometra), równolegle do jej powierzchni. Parametry armaty przedstawia poniższy rysunek. Pociski nie mają własnego napędu, więc ustawienia związane z paliwem i ciągiem silnika możemy pominąć. Ustawienia Ziemi są identyczne, jak w poprzednim układzie o wahadłowcu.

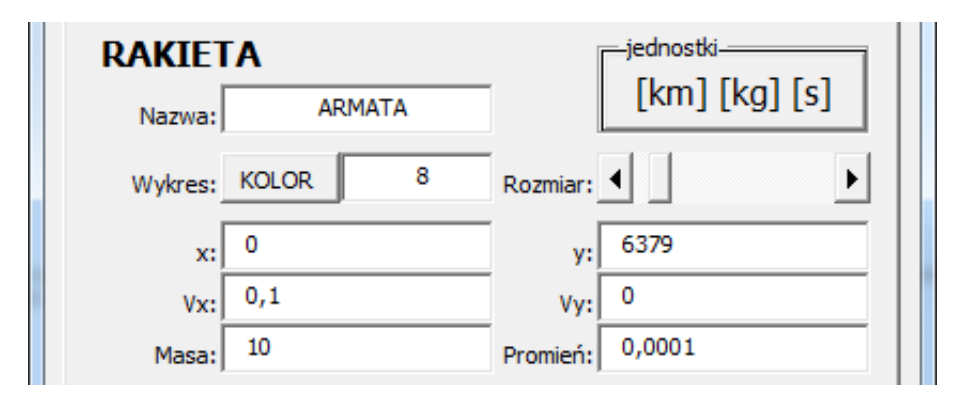

Rysunek 33 Ustawienia początkowe "armaty Newtona"

Na zakładce INNE ustawiamy stałą grawitacji (6,67E-20), wielkość wykresu (9E+3), skok czasu (1 sekunda) i wybieramy obiekt centralny (1-Ziemia).

**Strzelanie**. Rozpoczynamy strzelanie od prędkości 100 metrów na sekundę. Wywołujemy panel PARAMETRY i do pola VX rakiety wpisujemy wartość 0,1 (kilometry na sekundę) lub posługując się przyciskiem JEDNOSTKI wpisujemy wartość 100 (metry na sekundę). Zmieniamy pole VX gdyż strzelamy równolegle do powierzchni Ziemi. Przy tak małych odległościach nie mamy szans na zaobserwowanie ruchu na wykresie, możemy jedynie badać zachowanie pocisku na pokładowym komputerze, który zderzy się z powierzchnią po 15 sekundach, w odległości prawie 1,5 kilometra od armaty (X na panelu KOMPUTER), przy prędkości końcowej wynoszącej nieco ponad 178 metrów na sekundę (V na panelu KOMPUTER). Wyliczona wartość przyspieszenia ziemskiego wynosi około 9,84  $(m/s<sup>2</sup>)$ .

Z teoretycznych zależności dla rzutu poziomego możemy również wyliczyć te wartości, i są one następujące: czas - 14,28 sekundy, prędkość końcowa - 172 metry na sekundę i zasięg - 1,4 kilometra przy założeniu, że przyspieszenie ziemskie wynosi 9,81 m/s<sup>2</sup>. Niedokładność obliczeń bierze się z zaokrąglonych parametrów startowych Ziemi oraz stałej grawitacji.

Zwiększamy stopniowo prędkość pocisku i obserwujemy coraz dalszy lot, znów tylko na komputerze pokładowym. Dopiero przy prędkości 7 kilometrów na sekundę pocisk przelatuje ponad 200 kilometrów. Pierwsza możliwość dłuższej obserwacji pojawia się przy prędkościach około 7,7 kilometra na sekundę. W ten sposób wyznaczamy doświadczalnie pierwszą prędkość kosmiczną, przy której pocisk może okrążyć Ziemię. Dla naszej symulacji będzie to 7,920674 kilometra na sekundę.

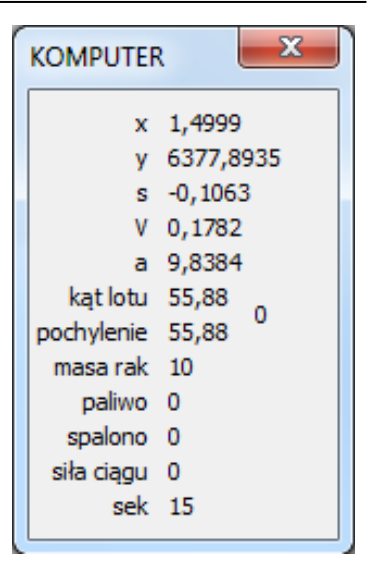

**Rysunek 34 Komputer pokładowy po zderzeniu pocisku z Ziemią**

Po wpisaniu dokładniejszych danych: masa Ziemi - 5,978E+24 i stała grawitacji - 6,67259E-20, wyznaczona w ten sposób pierwsza prędkość kosmiczna osiągnie wartość 7,90829161. Po wczytaniu pliku "KOSMICZNA1.GRA" będzie można zaobserwować przelot pocisku dokładnie na wysokości 5 metrów nad powierzchnią Ziemi.

Zwiększanie prędkości początkowej ponad tę wartość coraz większej elipsie, aż przy zawsze. Aby ten efekt dostrzec należy znacznie zwiększyć skok skalę na wykresie.

Wraz ze zwiększaniem błędy w obliczeniach i poprawne wyznaczenie drugiej prędkości kosmicznej może być trochę skomplikowane.

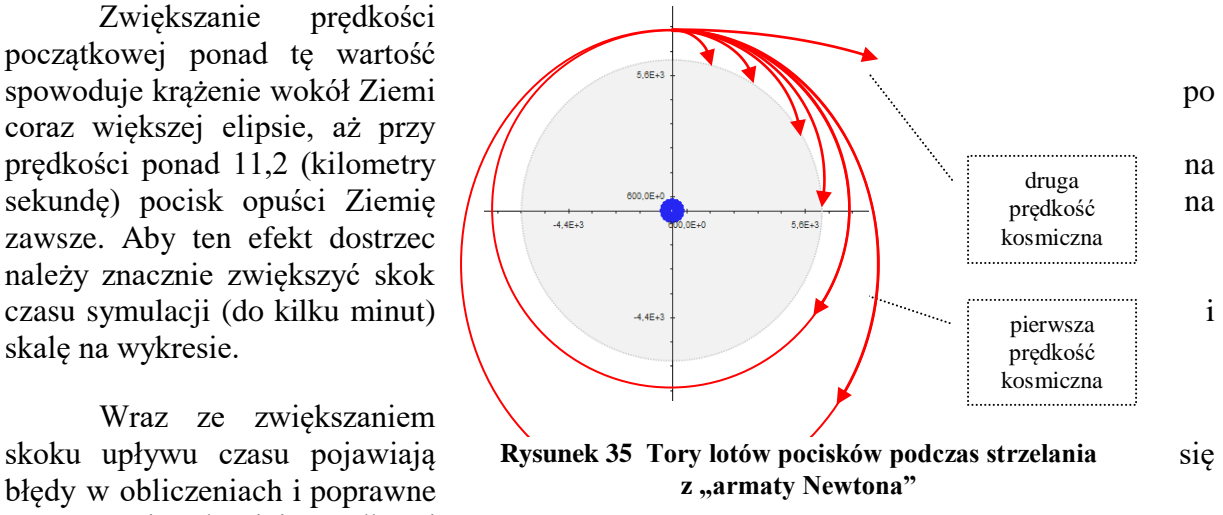

Wyznaczona doświadczalnie pierwsza prędkość kosmiczna obarczona jest błędem związanym z niedokładnym podaniem masy Ziemi i stałej grawitacji. Wpisanie do parametrów masy Ziemi wynoszącej

## <span id="page-32-0"></span>**START Z POWIERZCHNI ZIEMI I LOT NA KSIĘŻYC**

Kolejna symulacja dotyczyła będzie lotu na Księżyc. Start z powierzchni Ziemi jest zadaniem skomplikowanym w warunkach rzeczywistych. Również symulacja komputerowa wymaga dodatkowych ustawień. Układ parametrów początkowych zapisany jest w pliku, pod nazwą "NA KSIEŻYC.GRA".

**Parametry startowe.** Obiektem centralnym, podobnie jak w poprzedniej symulacji również jest Ziemia, i ustawiona jest w zakładce OBIEKT 1 w identyczny sposób, jak w poprzedniej symulacji. Parametry Księżyca pokazane są na poniższym rysunku.

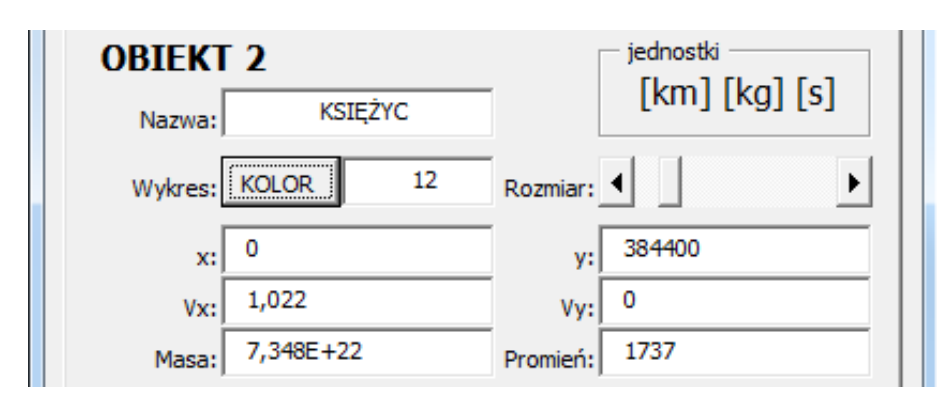

**Rysunek 36 Ustawienia parametrów początkowych dla Księżyca**

Księżyc krąży wokół Ziemi średnio w odległości około 384400 kilometrów od jej środka, z szybkością liniową około 1,022 kilometrów na sekundę. Ustawiamy początkowe położenie na jednej z osi układu (tutaj na osi Y). Masa Księżyca wynosi około 7,384E+22 (kilogramy), a jej promień 1737 (kilometry).

Loty na Księżyc wykonywane były m.in. w amerykańskim programie APOLLO, w którym rakietami nośnymi były rakiety serii SATURN V. Rakiety miały masę około 3E+6 kilogramów, z czego paliwo zajmowało około 90% - 2700000 kilogramów. Wysokość wynosiła 110 metrów. Rakieta składała się z trzech członów napędowych, które odrzucane były w trakcie lotu. Szybkość spalania w pierwszym, głównym stopniu rakiety wynosiła około 250 kilogramów na sekundę, szybkość wypływu spalin kilkanaście kilometrów na sekundę, co dawało rakiecie startową siłę ciągu wynoszącą około 34000 kN przez około 3 minuty i wynosiło ją na około 70 kilometrów w górę. Pierwszy stopień odpadał i drugi stopień nadawał ciąg około 5000 kN przez kolejne 6 minut. W tym czasie rakieta odchylana była od swojego pionowego położenia coraz bardziej i docierała na wysokość około 160 kilometrów. Ostatni stopień o sile ciągu 102 kN służył do wyrównania lotu na orbicie. Rakieta mogła w tym czasie wykonać maksymalnie 3 okrążenia po czym przyspieszana była do drugiej prędkości kosmicznej.

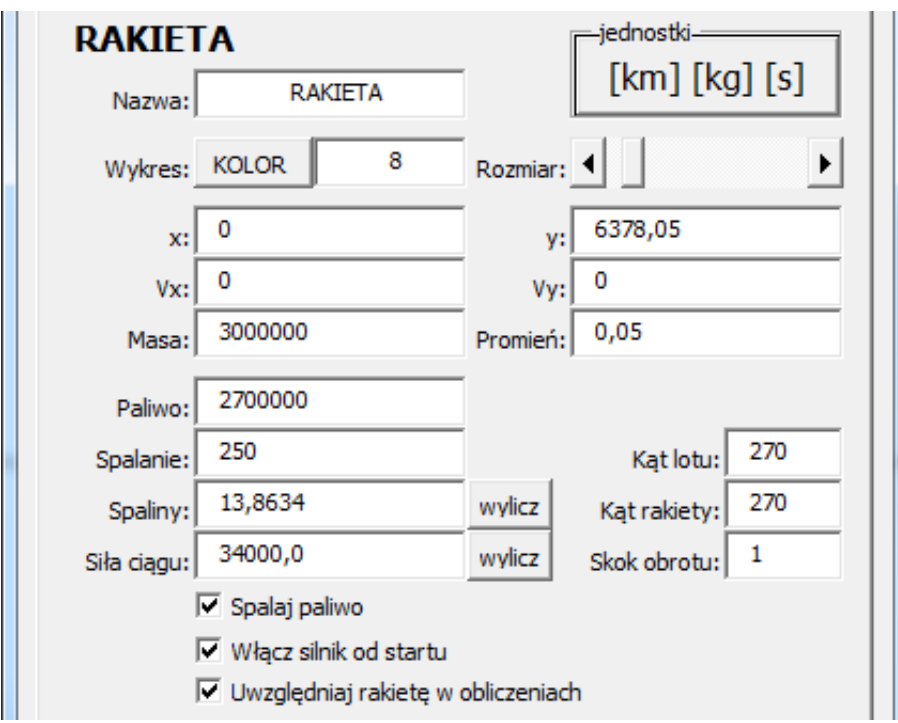

**Rysunek 37 Ustawienia parametrów początkowych dla Rakiety**

W naszej symulacji rakieta znajduje się początkowo na powierzchni Ziemi, a skoro jej promień wynosi w przybliżeniu 50 metrów (0,05 kilometra), dlatego współrzędna Y jest sumą promienia Ziemi i rakiety i wynosi 6378,05 (kilometry). Ponieważ rakieta startuje z powierzchni Ziemi dlatego też zaznaczone muszą być pola wyboru: WŁACZ SILNIK… oraz UWZGLĘDNIAJ RAKIETĘ… Włączamy również pierwsze pole SPALAJ PALIWO, aby symulacja nabrała cech realistycznych i uwzględniała zmianę przyspieszenia rakiety wraz ze zmniejszającą się masą rakiety.

**Manewrowanie.** Oczywiście nasza symulacja będzie w znacznym stopniu uproszczona, choć możemy próbować zadbać o realistyczne odwzorowanie. Lista czynności, które należy wykonać, aby wystartować z Ziemi i przelecieć na orbitę na wysokości około 200 kilometrów jest mniej więcej podobna do tych, opisanych nieco wcześniej. Należy kontrolować kierunek lotu (przyciski OBRÓT) i odpowiednio zmniejszać siłę ciągu rakiety (odrzucanie stopni), aby na wysokości 200-300 kilometrów uzyskać pierwszą prędkość kosmiczną. Wszelkie odchylenia od optymalnej trajektorii kończą się z reguły uderzeniem w Ziemię. W trakcie symulacji mogą pojawiać się drobne błędy obliczeniowe powodujące samoistne odchylenie się rakiety od pionowego kierunku lotu. Należy ten błąd płynnie korygować. Gdy rakieta uzyska odpowiednią prędkość i nie zderzy się wcześniej z Ziemią, rozpoczyna lot orbitalny, mniej lub bardziej eliptyczny.

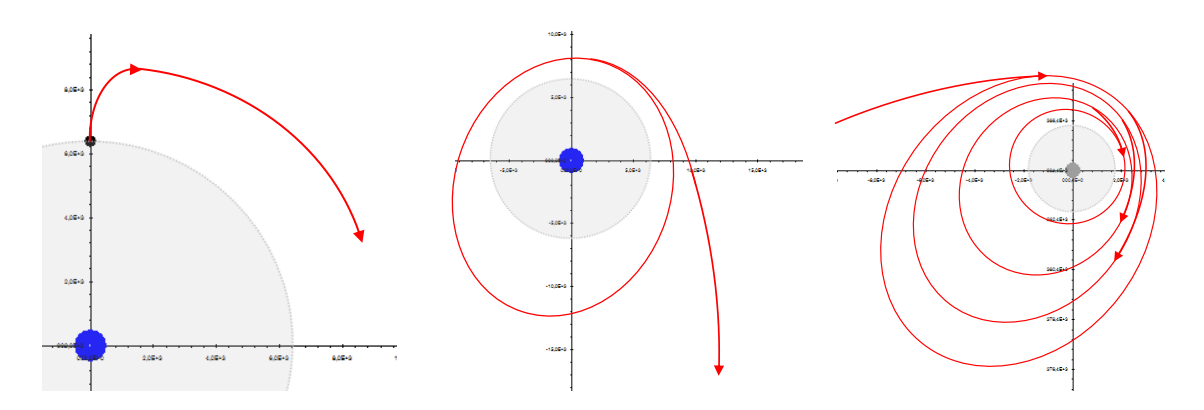

**Rysunek 38 Kolejne etapy lotu na Księżyc: start, wyjście z orbity ziemskiej, wlot na orbitę Księżyca**

Kolejny etap naszego lotu, to zwiększenie prędkości, do co najmniej 11,2 kilometrów na sekundę przez odpalenie silnika. W prawdziwej rakiecie SATURN V odpalano ponownie trzeci człon o sile ciągu 102 kN. W naszej symulacji można ustawić siłę ciągu na większą wartość - szybciej osiągniemy pożądaną prędkość. Oczywiście najlepiej będzie włączyć silnik, gdy rakieta znajduje się w apogeum, posiada wtedy największą prędkość. W prawdziwym locie należy zadbać o to, aby opuścić orbitę ziemską w odpowiednim czasie i miejscu, w tzw. "oknie startowym". W naszej symulacji nie mamy takich problemów, zawsze możemy przyspieszyć czas, wyłączyć spalanie paliwa i "poczekać" na Księżyc. Umiejętne i wprawne operowanie zmianą skoku czasu, wielkością wykresu oraz parametrami samej rakiety: ciągiem silnika i kierunkiem pochylenia pozwoli dotrzeć w dowolne miejsce naszego układu.

Po zbliżeniu się do Księżyca na odległość kilku tysięcy kilometrów można przełączyć widok na Księżyc (2 razy przycisk KSI na panelu MOSTEK) i odpowiednio dopasować wielkość wykresu. Po zmniejszeniu szybkości upływu czasu należy wyhamować rakietę do kilku kilometrów na sekundę, aż ustabilizujemy lot na orbicie księżyca. Kilkukrotne stopniowe wyhamowanie rakiety do prędkości około 1,7 kilometra na sekundę (I prędkość kosmiczna dla Księżyca) pozwoli nam na zbliżenie się do powierzchni na odległość kilkudziesięciu kilometrów, skąd można już rozpocząć lądowanie.

Lądowanie wiązało się będzie ze zderzeniem z powierzchnią, co zostanie zasygnalizowane odpowiednim komunikatem. Przy odrobinie wprawy można jednak spróbować zbliżyć się do powierzchni na odległość kilkuset metrów, skąd w prawdziwych warunkach można by rozpocząć właściwe lądowanie.

**Uwagi dodatkowe.** Ta wersja programu nie zawiera jeszcze odpowiednich ustawień dotyczących lądowania, dlatego też zbliżenie się na odległość mniejszą niż suma promieni zawsze wiązało się będzie z komunikatem o zderzeniu.

#### <span id="page-36-0"></span>**KINEMATYKA**

Wyjątkową własnością programu jest możliwość pokazania zagadnień kinematycznych: rzut pionowy, poziomy i ukośny. W kinematyce mamy do czynienia z ruchem ciała na płaszczyźnie, która w rzeczywistości jest powierzchnią Ziemi w bardzo dużym powiększeniu. Wyniki uzyskane za pomocą teoretycznych wzorów można sprawdzić w przeprowadzonych doświadczeniach. Nic też nie stoi na przeszkodzie, aby badać w ten sposób zachowanie się ciał na powierzchniach innych planet. Układ parametrów początkowych zapisany jest w pliku, pod nazwą "KINEMATYKA.GRA".

**Parametry startowe.** Stałą grawitacji dostosujemy do większości zadań, które wykonywane są w szkołach, czyli w jednostkach układu SI (metr, kilogram, sekunda). Skok czasu symulacji ustawiamy na 0,01 sekundy. Obiektem centralnym jest obiekt o nazwie POW - powierzchnia Ziemi. Oś X przesuwamy w dół do wartości -15.

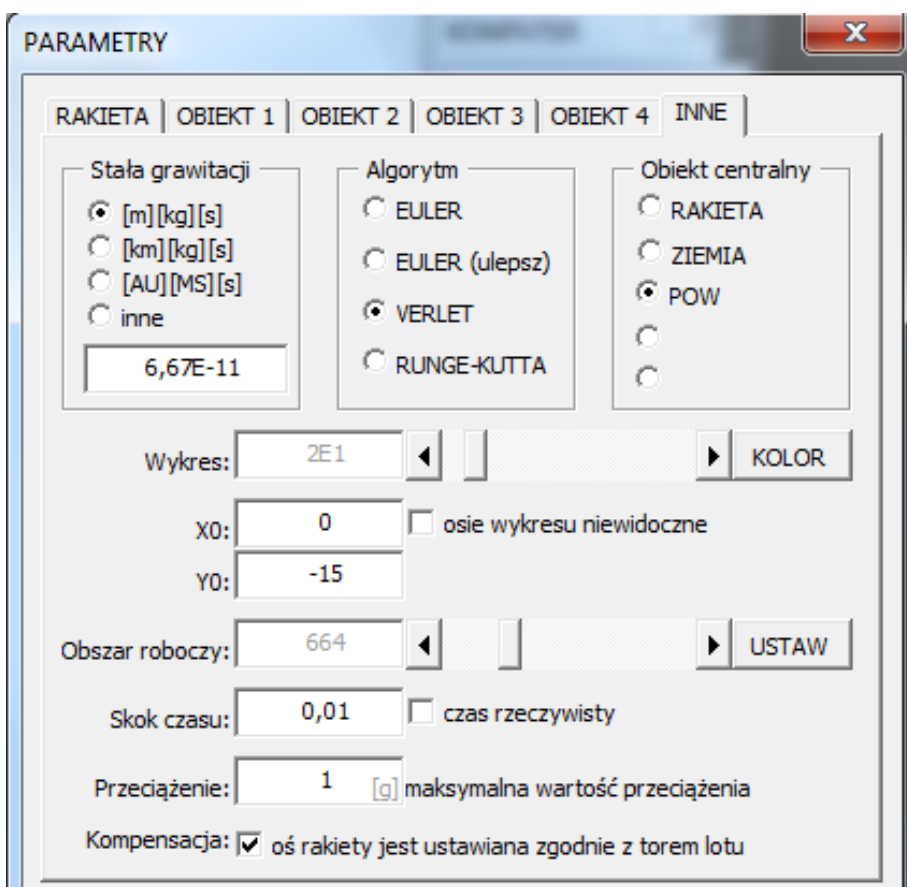

**Rysunek 39 Kinematyka. Ustawienia zakładki INNE**

Aby można było obserwować symulację na powierzchni, należy środek Ziemi ustawić, w odległości równej promieniowi. Rakietę ustawiamy na powierzchni, a dodatkowy obiekt posłuży nam, jako punkt odniesienia. Parametry obiektów przedstawiają poniższe rysunki.

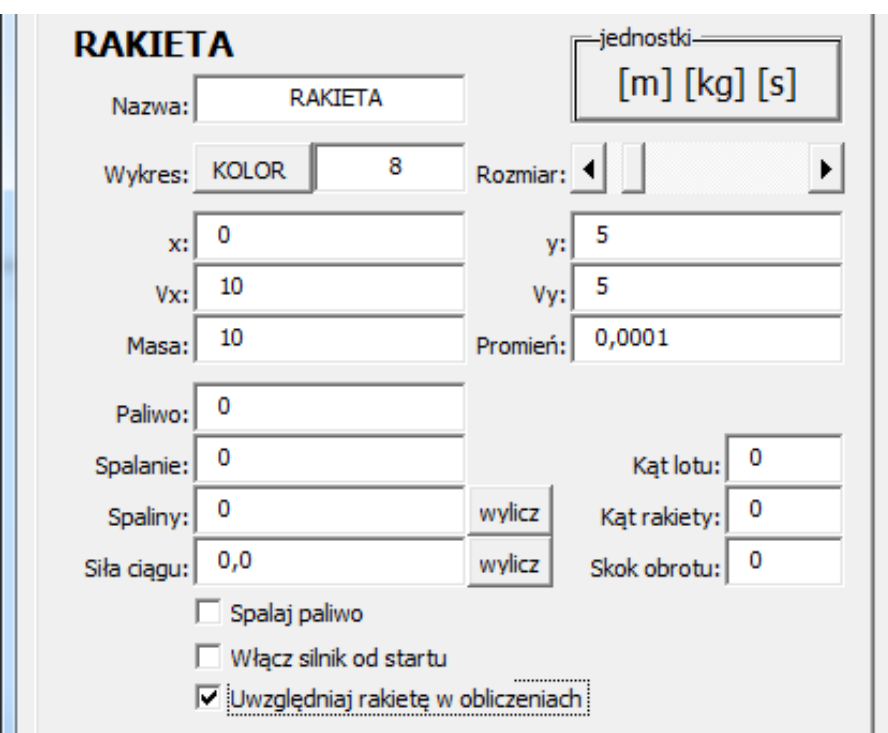

**Rysunek 40 Kinematyka. Parametry startowe rakiety - punktu materialnego**

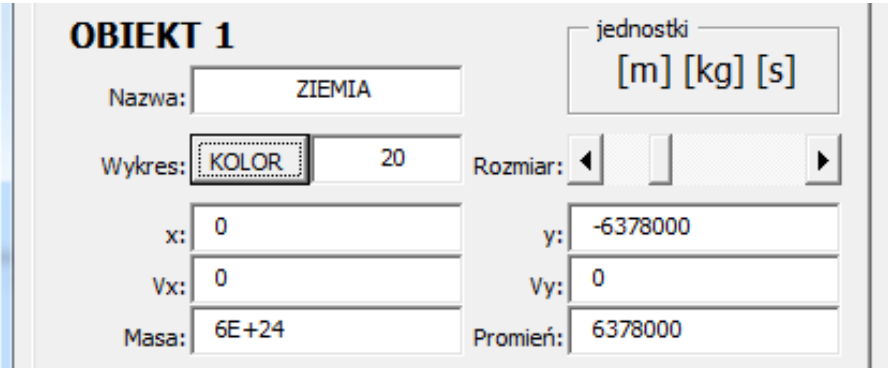

**Rysunek 41 Kinematyka. Parametry startowe Ziemi**

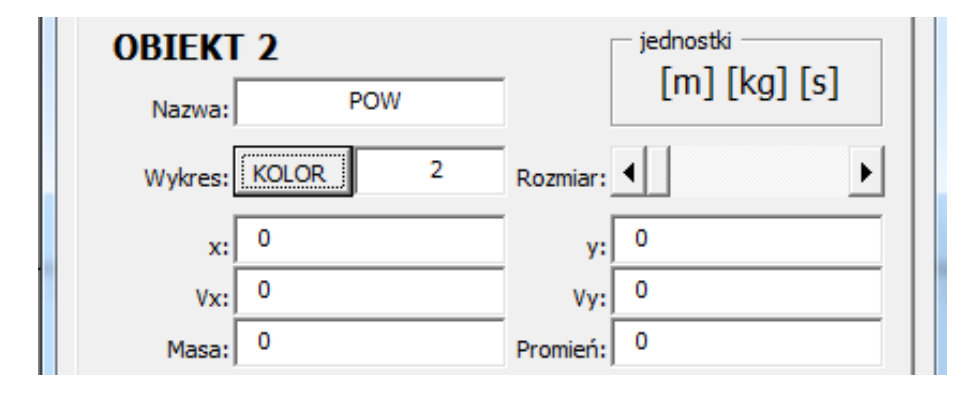

**Rysunek 42 Kinematyka. Parametry startowe powierzchni Ziemi - punktu odniesienia**

**Rzut pionowy.** Rakieta zostaje wystrzelona z prędkością 15 metrów na sekundę pionowo w górę. Ustawienia rakiety pokazane są na poniższym rysunku.

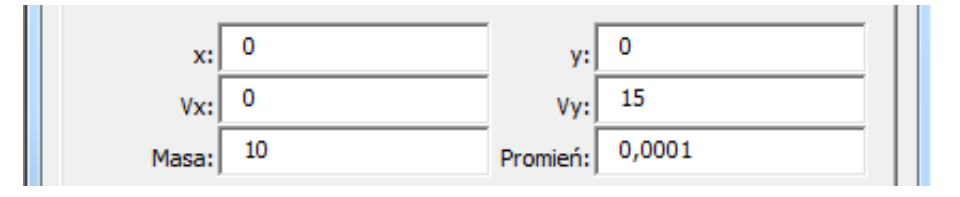

**Rysunek 43 Kinematyka. Parametry startowe rakiety w rzucie pionowym**

**Rzut poziomy.** Rakieta znajduje się na wysokości 5 metrów i zostaje poziomo wystrzelona z prędkością 10 metrów na sekundę.

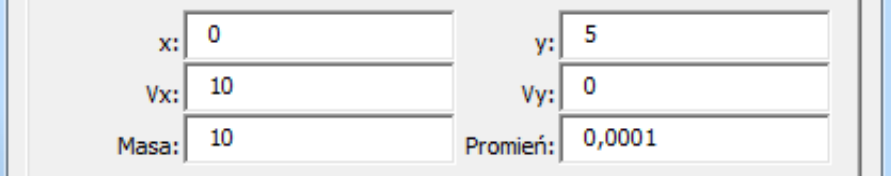

**Rysunek 44 Kinematyka. Parametry startowe rakiety w rzucie poziomym**

**Rzut ukośny.** Rakieta znajduje się na wysokości 5 metrów i zostanie wystrzelona z prędkością wypadkową 11,18 metra na sekundę  $(5^2+10^2)$ .

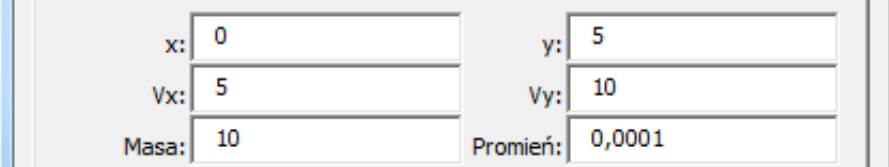

**Rysunek 45 Kinematyka. Parametry startowe rakiety w rzucie ukośnym**

W trakcie testowania programu powstało dodatkowo kilkanaście gotowych układów symulacji, jednak tych kilka przedstawionych w pracy powinno w wystarczający sposób wyjaśniać obsługę programu i sposoby manewrowania rakietą. Użytkownik może w każdej chwili zapisać przygotowany przez siebie układ i w dowolnym momencie go odczytać z dysku i odtworzyć.

# <span id="page-39-0"></span>**ZAKOŃCZENIE**

#### <span id="page-39-1"></span>**OGRANICZENIA PROGRAMU**

Program został napisany w oparciu o możliwości, jakie stwarza arkusz kalkulacyjny. Autor zdaje sobie sprawę, że nie jest to najlepsze środowisko (zwłaszcza jeśli chodzi o możliwości graficzne) do animacji i symulowania zjawisk, które w dużej mierze opierają się na stronie wizualnej. Zostało to poczynione z pełną świadomością - algorytmy i obliczenia nie ucierpiały z tego powodu, trochę mniejsze możliwości obrazowania zjawiska, ale wydaje mi się, że edukacyjne walory rekompensują te mankamenty.

Założenia początkowe przewidywały, że symulować będziemy jedynie cztery obiekty kosmiczne i dodatkowo rakietę. W trakcie tworzenia okazało się, że dzisiejsze komputery mogłyby sobie poradzić z większą ich ilością. Algorytmy, którymi posługuje się program przy obliczaniu trajektorii ruchu nie są może zbyt dokładne, ale autorowi chodziło raczej o prostotę opisu. Również uproszczenia zastosowane do opisu działania rakiety są duże. Umożliwiają obrót rakiety (bez spalania paliwa) w obie strony oraz włączanie i wyłączanie silnika. Zarówno obrót, jak i spalanie odbywa się niezależnie od przyjętego kroku czasowego. Jeżeli skok czasu wynosi jedną sekundę i spala się w niej 250 kilogramów paliwa, to po zmianie skoku czasu na 60 sekund, spali się identyczna jego ilość. Okazało się bowiem w trakcie prac nad programem, że tak jest "bezpieczniej" - można by w jednej chwili pochłonąć cały zapas. Również obrót rakiety wokół osi jest niezależny od przyjętego kroku czasowego. Brakuje również możliwości przeniesienia środka układu współrzędnych do wyliczanego na bieżąco środka masy.

Podczas testowania okazało się, że zbyt duży skok czasu powoduje dość duże niedokładności w obliczaniu położenia, zwłaszcza gdy mamy do czynienia z obiektami o dużej rozpiętości mas, np. Ziemia, Księżyc i rakieta. Skok czasu rzędu do kilkunastu minut nie spowoduje jeszcze jego ucieczki w kosmos, ale przy większych krokach czasowych pojawiają się zbyt duże niedokładności. Jeśli masy obiektów są zdecydowanie większe, można zwiększać krok i badać obiekty nawet w skali wielu lat.

Czy poruszanie się w dwuwymiarowym świecie jest ograniczeniem? Oczywiście, że tak, ale symulacja w 3D byłaby już praktycznie grą komputerową, a to wymagałoby zupełnie innego podejścia do programu i ogromnie skomplikowałoby ustawianie parametrów początkowych (być może należałoby wprowadzić współrzędne biegunowe), jak i samo manewrowanie. Podobnie jest z graficznymi efektami, zwłaszcza biorąc pod uwagę możliwości arkusza kalkulacyjnego. Mimo tego, że powstały wersje programu z rysowaniem trajektorii i proporcjonalnych wielkości samych obiektów, to spowolnienia są zbyt duże, aby można było je zastosować w praktyce.

## <span id="page-40-0"></span>**PRZYSZŁOŚĆ PROGRAMU**

Praca nad tego typu programami praktycznie się nie kończy i podczas testowania powstają coraz nowsze wersje, pozbawione z jednej strony błędów, a z drugiej - wyposażone w coraz to nowe możliwości. Główne założenia programu pozostają od samego początku niezmienne: nieskomplikowana obsługa, maksymalnie wierne odtworzenie oddziaływań grawitacyjnych i niesprawiające kłopotów sterowanie pojazdem kosmicznym.

W różnych wersjach programu testowane były m.in.: rysowanie większej liczby obiektów, rysowanie trajektorii ruchu, rysowanie rzeczywistych wymiarów obiektów. Z badań, które przeprowadził autor wynika, że arkusze kalkulacyjne radzą sobie doskonale z obliczeniami. Problemy pojawiają się, gdy trzeba te obliczenia zobrazować. Nasuwa się więc ogólny wniosek: gdy program zostanie gruntownie przetestowany, zostanie przeniesiony do bardziej optymalnego graficznie środowiska. Kosztem możliwości, jakie stwarza arkusz kalkulacyjny, poszerzone zostaną możliwości graficzne.

Jakie zmiany mogą czekać użytkowników w kolejnych wersjach? Pierwsza, niewielka z punktu widzenia programistycznego: poszerzenie możliwości programu do kilkudziesięciu obiektów. Kolejna modyfikacja będzie związana z możliwością zapisania sekwencji czynności, które ma wykonać pilot rakiety, czyli stworzenie tzw. autopilota. Umożliwi to zapisanie kolejnych operacji i oczywiście ich wielokrotne odtwarzanie. Z autopilotem powiązać można "inteligentny" komputer pokładowy, który będzie mógł sam obliczać i sterować silnikiem rakiety tak, aby wykonywała odpowiednie manewry. W ramach polepszenia graficznych parametrów, możliwe stanie się między innymi wykreślanie w czasie rzeczywistym trajektorii lotu, rysowanie rzeczywistych wymiarów obiektów, wykreślanie wektorów prędkości, przyspieszeń, sił oraz symulacja w przestrzeni 3D.

Prace nad udoskonaleniem programu są cały czas kontynuowane. Wszelkich informacji można szukać na stronie ZSO.BOBOWA.EU w dziale NAUCZYCIELE / FIZYKA. Z autorem programu można kontaktować się za pomocą poczty e-mail: LWACEK@WP.PL